# helion. $p\not\!\!\!/\,\,\cdot$

#### > Idź do

- · Spis treści
- · Przykładowy rozdział

#### Katalog książek

- · Katalog online
- · Zamów drukowany katalog

#### Twój koszyk

· Dodai do koszyka

#### Cennik i informacje

- · Zamów informacje o nowościach
- · Zamów cennik

#### Czytelnia

· Fragmenty książek online

## Oprogramowanie biurowe. Podrecznik do nauki zawodu technik informatyk

Autor: Jolanta Pokorska ISBN: 978-83-246-2385-3 Format: 168×235, stron: 344

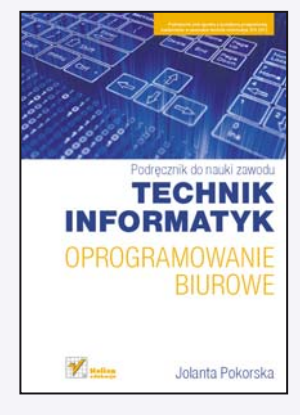

#### Podręcznik jest zgodny z podstawą programową kształcenia w zawodzie technik informatyk 312[01].

Doskonała znajomość możliwości oferowanych przez oprogramowanie biurowe to jedna z umiejętności niezbędnych do wykonywania zawodu technika informatyka.

Niniejszy podręcznik zawiera teoretyczne oraz praktyczne (realizacja konkretnych projektów) omówienie wielu istotnych zagadnieñ z tego zakresu. Uczeñ znajdzie tu między innymi wszelkie informacje dotyczące pakietu Office 2007, pozna tajniki obsługi edytora tekstu, arkusza kalkulacyjnego, organizera i przeglądarki internetowej, a także programu pocztowego. Dowie się, jak stworzyć projekt prezentacji multimedialnej, podłączyć i wykorzystać urządzenia peryferyjne oraz skonstruować bazę danych.

Ponadto będzie miał też okazję samodzielnie porównać działanie dwóch typów oprogramowania biurowego – Office 2007 oraz darmowego pakietu OpenOffice. "Technik Informatyk" to doskonały, charakteryzujący się wysoka jakościa i kompletny zestaw edukacyjny, przygotowany przez dysponującego ogromnym doświadczeniem lidera na rynku książek informatycznych – wydawnictwo Helion. W skład zestawu "Technik Informatyk" wchodzą także:

- "Programowanie strukturalne i obiektowe. Podrecznik do nauki zawodu technik informatyk"
- "Multimedia i grafika komputerowa. Podręcznik do nauki zawodu technik informatyk"
- "Urzadzenia techniki komputerowej. Podręcznik do nauki zawodu technik informatyk"
- "Systemy i sieci komputerowe. Podrecznik do nauki zawodu technik informatyk"

Podręczniki oraz inne pomoce naukowe należące do tej serii zostały opracowane z myśla o wykształceniu kompetentnych techników, którzy bez trudu poradza sobie z wyzwaniami w świecie współczesnej informatyki.

#### > Kontakt

**Helion SA** ul. Kościuszki 1c 44-100 Gliwice tel. 032 230 98 63 e-mail: helion@helion.pl © Helion 1991-2010

## **Spis treści**

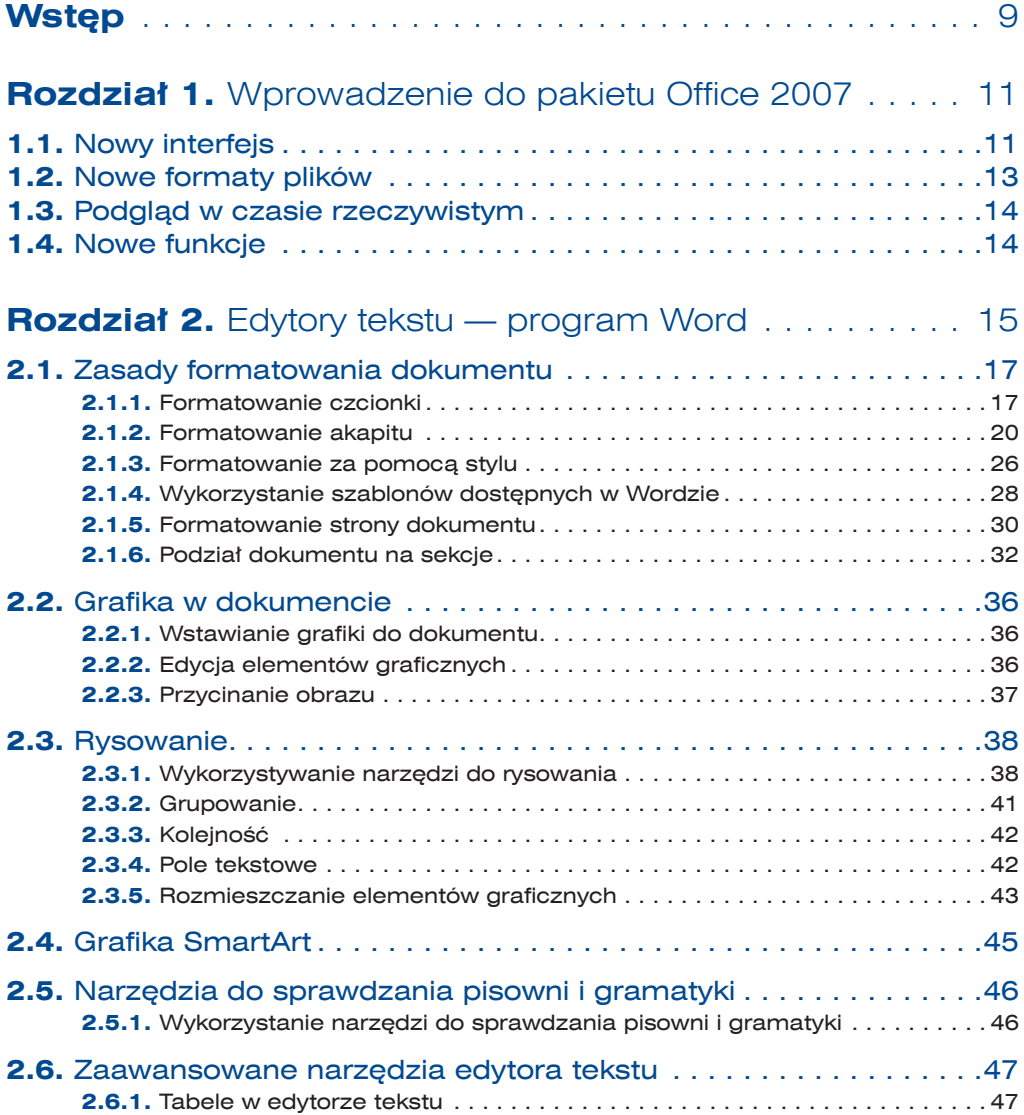

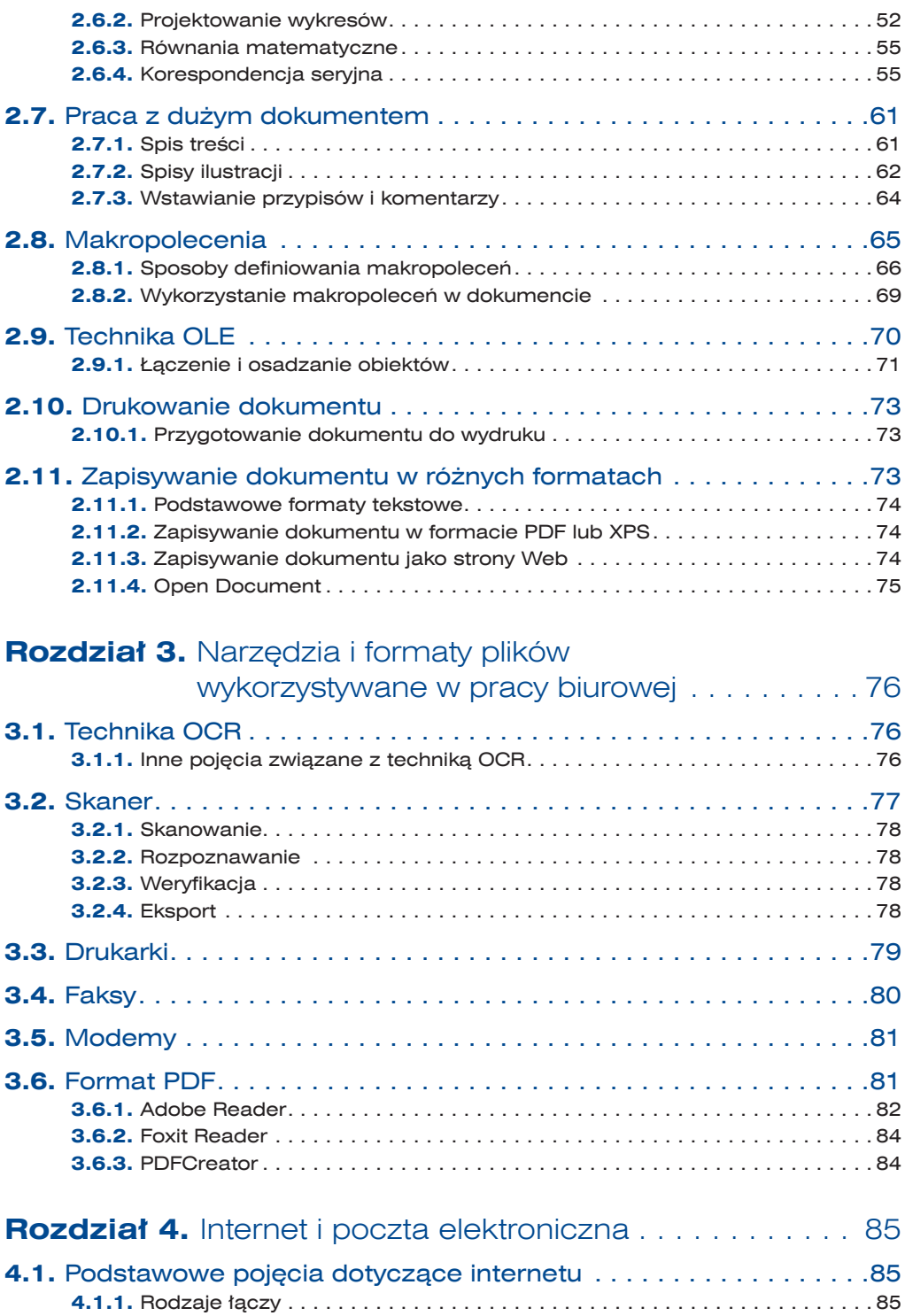

 $\vert$ 4

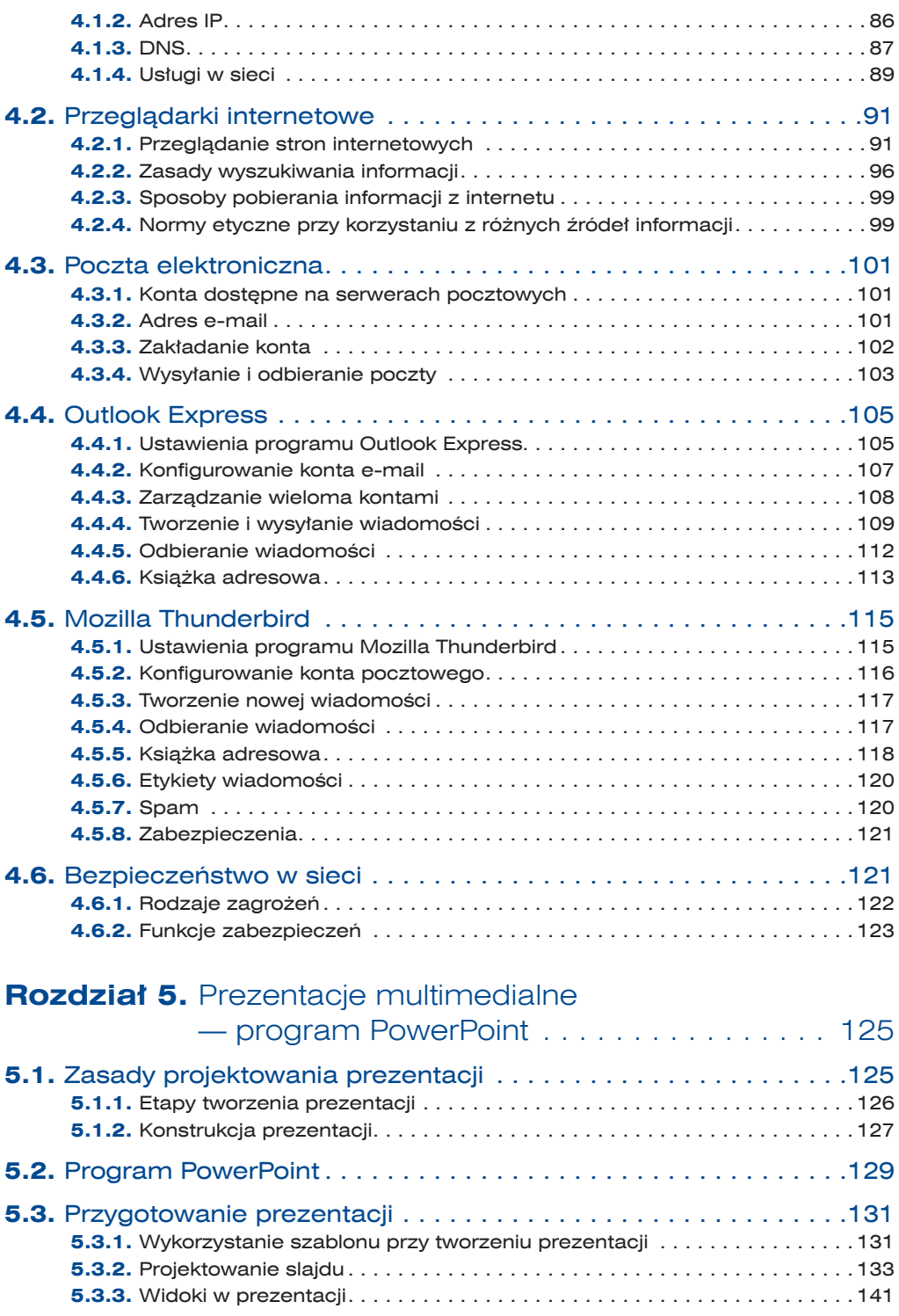

 $\frac{5}{\circ}$ 

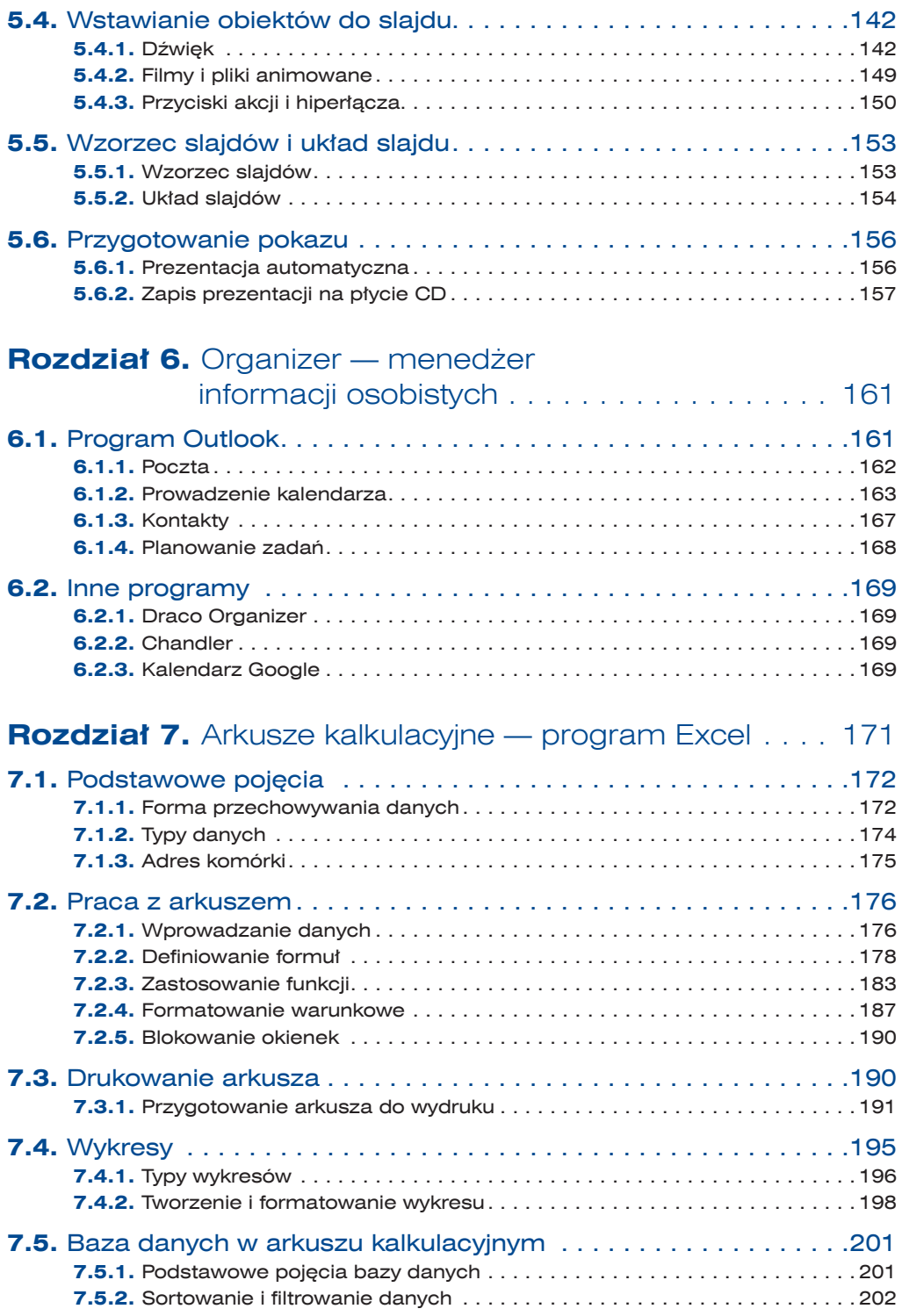

 $\frac{1}{\sqrt{6}}$ 

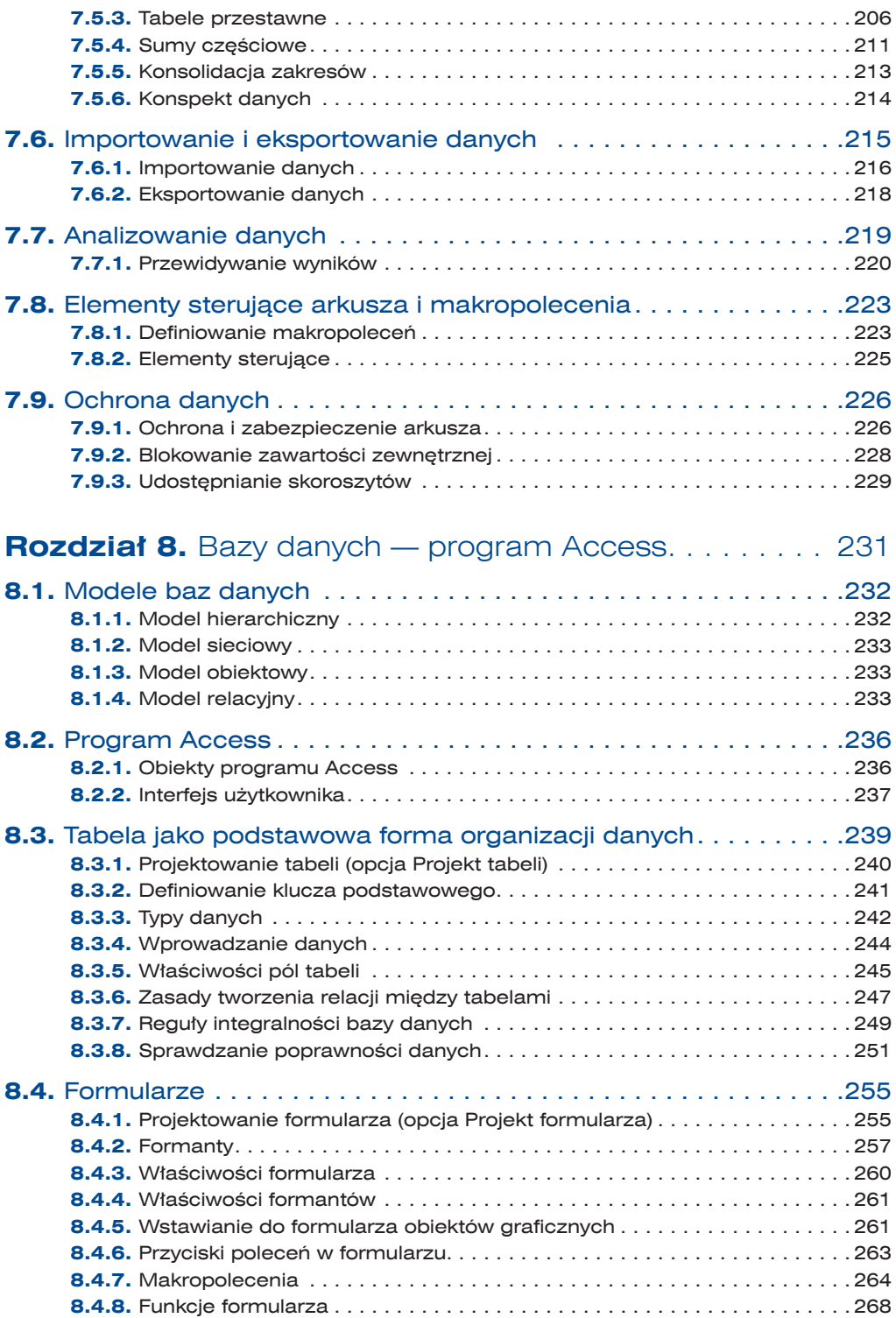

 $\frac{7}{9}$ 

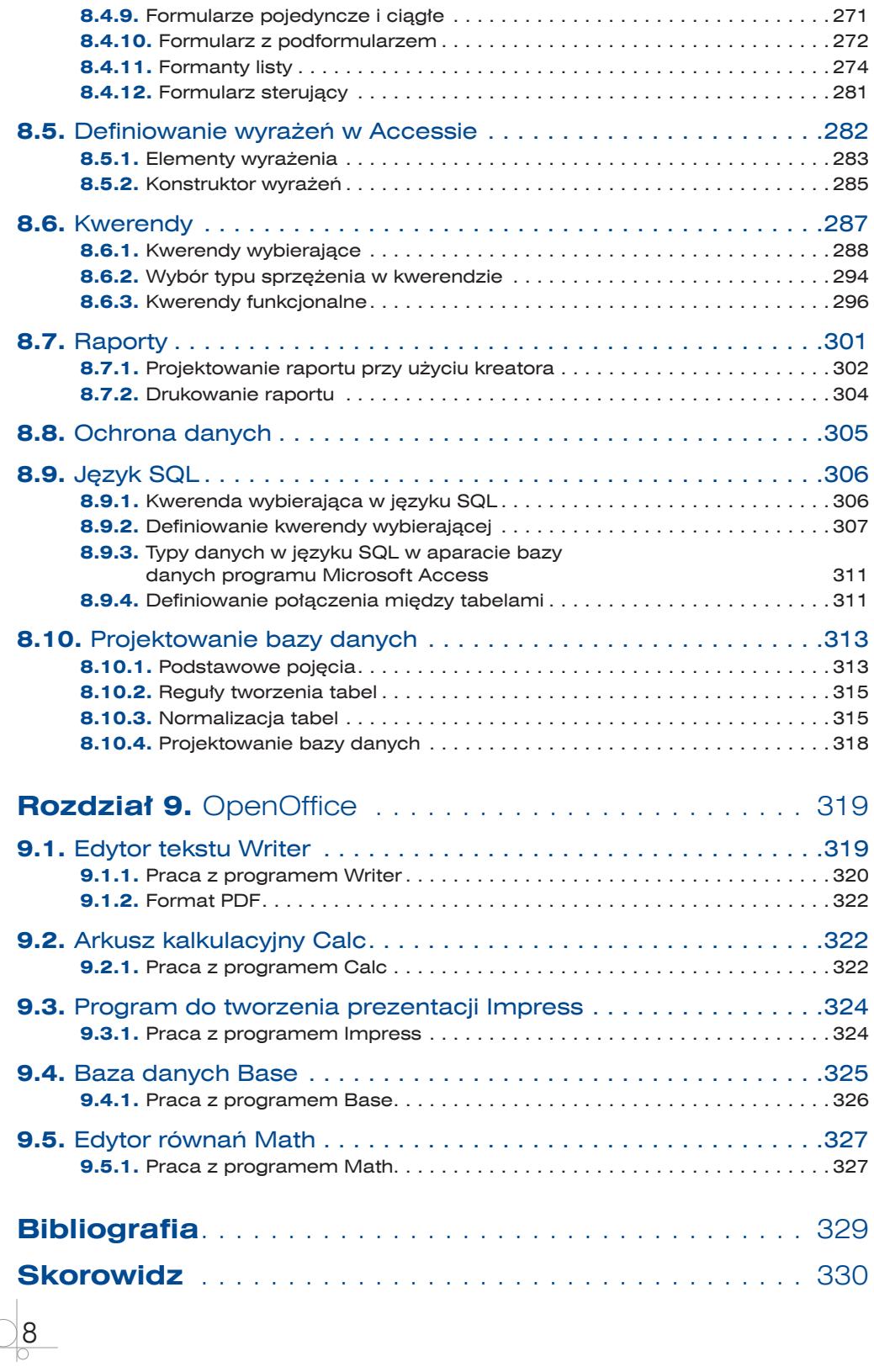

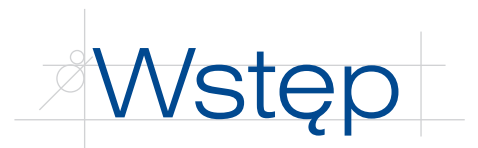

*Oprogramowanie biurowe* to podręcznik do nauki przedmiotu "Oprogramowanie biurowe". Podręcznik jest zgodny z podstawą programową kształcenia w zawodzie technik informatyk 312 [01].

Zawarte w nim omówienia obejmują podstawę teoretyczną poruszanych zagadnień, projekty różnych zadań oraz ich realizację praktyczną. Tak skonstruowany podręcznik pomaga uczniowi w zdobywaniu wymaganej wiedzy oraz umożliwia samodzielne poszerzanie umiejętności.

Podręcznik składa się z dziewięciu rozdziałów. Ich budowa umożliwia realizację treści programowych w sposób wybrany przez nauczyciela.

*Rozdział 1*., "Wprowadzenie do pakietu Office 2007", zawiera omówienie podstawowych funkcji pakietu Microsoft Office 2007. Pokazano w nim, jak działa nowe środowisko tego pakietu i jak należy korzystać z jego nowych funkcji.

*Rozdział 2.*, "Edytory tekstu — program Word", to opis funkcji edytorów tekstu. Na przykładzie edytora Word 2007 pokazano ich możliwości. Omówiono tu podstawowe funkcje, takie jak formatowanie tekstu i dokumentu. Wyjaśniono sposoby wykorzystania zaawansowanych narzędzi, takich jak style, szablony, oraz modyfikowania elementów graficznych, tabel i wykresów. Pokazano zasady tworzenia złożonych dokumentów, umieszczania automatycznych spisów treści i ilustracji, opracowywania korespondencji seryjnej. Opisano wykorzystanie w dokumencie makropoleceń oraz techniki OLE. Zaprezentowano sposoby zapisu dokumentu i jego elementów w różnych formatach.

*Rozdział 3.*, "Narzędzia wykorzystywane w pracy biurowej", jest omówieniem funkcji urządzeń, takich jak skanery, drukarki, faksy, modemy, które są wykorzystywane w pracy biurowej. Przedstawiono w nim oprogramowanie wykorzystujące format zapisu PDF i technikę OCR.

*Rozdział 4.*, "Internet i poczta elektroniczna", zawiera wyjaśnienie podstawowych pojęć związanych z internetem. Opisano w nim usługi dostępne przez internet. Przedstawiono różne przeglądarki i wyszukiwarki internetowe. Omówiono sposoby korzystania z kont poczty elektronicznej oraz zaprezentowano programy wykorzystywane do obsługi tych kont. Poruszono również temat zagrożeń związanych z internetem.

10

*Rozdział 5*., "Prezentacje multimedialne — program PowerPoint", to opis podstawowych zasad tworzenia projektu prezentacji. Na przykładzie programu PowerPoint 2007 pokazano, jakie elementy powinny znaleźć się w prezentacji multimedialnej. Omówiono wykorzystanie szablonów, motywów i gotowych układów slajdów. Zaprezentowano wykorzystanie przejść między slajdami oraz animacji i efektów dźwiękowych. Podano sposoby umieszczania w prezentacji plików dźwiękowych i plików wideo oraz przycisków akcji i hiperłączy. Opisano zasady projektowania wzorca slajdów i układu slajdu, a także pokazano, jak przygotować pokaz slajdów.

*Rozdział 6.*, "Organizer — menedżer informacji osobistych", jest omówieniem programów służących do zarządzania danymi osobistymi. Na przykładzie programu Outlook zaprezentowano sposoby obsługi konta pocztowego, tworzenia listy kontaktów, prowadzenia kalendarza z obsługą terminów i planowaniem zadań.

*Rozdział 7*., "Arkusze kalkulacyjne — program Excel", stanowi wyjaśnienie wielu pojęć związanych z pracą w arkuszu kalkulacyjnym. Na przykładzie programu Excel pokazano możliwości tego typu aplikacji. Omówiono tu sposoby adresowania komórek, metody definiowania formuł i możliwości wykorzystania wbudowanych funkcji. Pokazano sposoby formatowania komórek oraz metody przygotowania arkusza do wydruku. Przedstawiono typy wykresów i sposoby prezentacji danych. Zaprezentowano dostępne funkcje bazy danych tworzonej w arkuszu. Opisano sposoby tworzenia tabel przestawnych, sum częściowych i konsolidacji zakresów. Wyjaśniono zasady importowania danych i eksportowania danych. Pokazano, jak wykorzystać w arkuszu elementy sterujące i makropolecenia. Wyjaśniono funkcje analizy danych i przewidywania wyników oraz zademonstrowano sposoby ochrony i zabezpieczania danych w arkuszu.

*Rozdział 8.*, "Bazy danych — program Access", zawiera ogólną koncepcję baz danych, modele baz danych oraz pojęcia związane z relacyjną bazą danych. Na przykładzie programu Access opisano w nim takie funkcje bazy danych jak tworzenie tabel, definiowanie relacji oraz więzów integralności. Pokazano sposoby tworzenia formularzy i omówiono ich funkcje. Podano przykłady zastosowań formularzy. Wyjaśniono, jak stosować makropolecenia i kiedy korzystać z właściwości zdarzeń. Poruszono zagadnienia związane z tworzeniem wyrażeń i wykorzystywaniem ich w kwerendach, formularzach i raportach. Wytłumaczono znaczenie kwerend w bazie danych oraz omówiono rodzaje kwerend i sposoby ich projektowania. Przedstawiono sposoby projektowania raportów. Opisano podstawowe instrukcje języka SQL i pokazano na przykładach ich wykorzystanie przy projektowaniu kwerend. Wyjaśniono zasady projektowania baz danych, reguły tworzenia tabel oraz zasady normalizacji tabel.

*Rozdział 9***., "**OpenOffice", to omówienie alternatywnego pakietu biurowego. Zawarto w nim opis podstawowych funkcji i sposobu działania edytora tekstu Writer, arkusza kalkulacyjnego Calc, programu do tworzenia prezentacji multimedialnej Impress, programu do zarządzania bazami danych Base i edytora równań matematycznych Math.

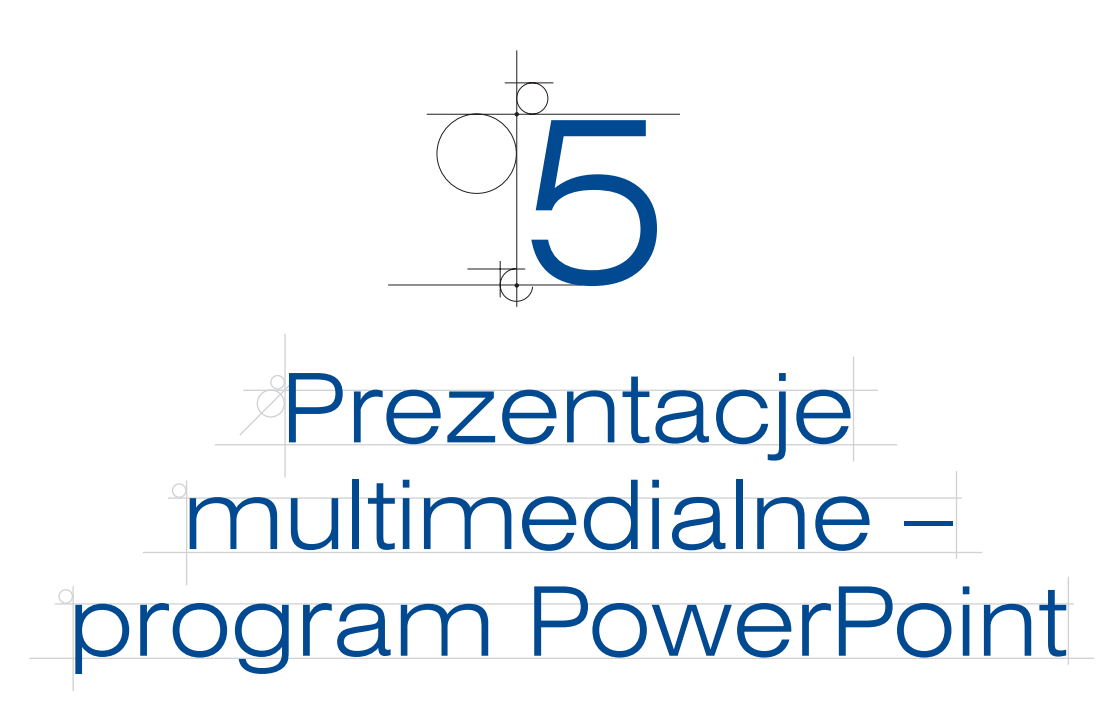

Prezentacja multimedialna to pokaz lub wykład prowadzony z użyciem komputerowo opracowanych elementów multimedialnych, takich jak rysunki, zdjęcia, dźwięk, animacje i filmy. Głównym jej zadaniem jest przekazanie w atrakcyjny i dynamiczny sposób dużej ilości informacji.

Prezentacje multimedialne są podstawowymi i obecnie najpopularniejszymi narzędziami wykorzystującymi komputer do komunikowania się z uczestnikami pokazu, wykładu czy prelekcji. Prezentacje mogą być pokazywane na ekranie monitora, na ekranie ściennym, na tablicy interaktywnej lub udostępnione w internecie. Mogą być przedstawiane przez prelegenta, który omawia i uzupełnia prezentowane na ekranie informacje, lub pokazywane automatycznie na przykład w oknie wystawowym. Mogą zostać pogrupowane tematycznie, a wyboru tematu dokonuje użytkownik.

Do przygotowania prezentacji na komputerze służą specjalne programy. Najprostsze z nich umożliwiają utworzenie prezentacji z gotowych elementów. Bardziej zaawansowane zawierają dodatkowe narzędzia, na przykład do obróbki grafiki lub tworzenia animacji.

Programy do opracowywania prezentacji multimedialnej to Microsoft PowerPoint, Corel Presentations, OpenOffice Impress, WildPresenter.

Każda prezentacja składa się ze slajdów zawierających tekst, grafikę, animacje, dźwięk lub film wyświetlanych w kolejności zaplanowanej przez autora prezentacji.

## **5.1.** Zasady projektowania prezentacji

Sukces prezentacji multimedialnej zależy nie tylko od zastosowanych narzędzi, ale również od umiejętności prelegenta i dobrze przygotowanego pokazu. O jakości prezentacji świadczy nie liczba zastosowanych narzędzi, ale znajomość i stosowanie zasad jej projektowania. Podstawowym zadaniem każdego pokazu jest zwrócenie uwagi uczestników pokazu na pewne informacje.

#### **5.1.1.** Etapy tworzenia prezentacji

Program, który zostanie użyty do przygotowania prezentacji, nie dostarczy treści merytorycznej, a tylko pomoże w przedstawieniu przygotowanego wcześniej materiału. Dlatego przed przystąpieniem do tworzenia prezentacji należy starannie ją zaplanować.

- **•** *Planowanie prezentacji* na tym etapie należy określić, co chcemy przekazać słuchaczom, czego słuchacze chcieliby się dowiedzieć, jaki jest najlepszy sposób osiągnięcia celu, kto będzie odbiorcą pokazu. Inaczej będzie wyglądała prezentacja przeznaczona dla fachowca, który oczekuje konkretnych parametrów i rozwiązań technicznych, inaczej dla odbiorcy mniej zorientowanego, oczekującego ogólnych informacji, zagadnień podanych poglądowo, bez omawiania szczegółów i używania określeń branżowych.
- *Wybór narzędzi do tworzenia prezentacji* na tym etapie należy wybrać program, który zostanie użyty do opracowania prezentacji, oraz programy, jakie zostaną wykorzystane do przygotowania obiektów dodawanych do prezentacji. Wybór programu, który posłuży do wykonania prezentacji, określa narzędzia, jakie mogą być zastosowane w prezentacji. Niektóre programy nie pozwalają na dołączenie pliku dźwiękowego czy wideo. Jeżeli zamierzamy dołączyć zdjęcia, musimy wiedzieć, w jakim programie dokonamy ich obróbki. Jeśli chcemy wykorzystać dźwięk, powinniśmy zaplanować, jak utworzymy pliki dźwiękowe i jakich programów użyjemy do ich obróbki.
- **•** *Określenie własnego potencjału* na tym etapie musimy określić, jaki jest nasz potencjał twórczy i możliwości zastosowania różnych narzędzi. Jeżeli nie mamy kamery do zrobienia filmu, rezygnujemy ze wstawienia sekwencji wideo lub prosimy o jej nakręcenie inne osoby. Gdy nie znamy konkretnego programu graficznego, rezygnujemy z obiektów graficznych w nim tworzonych. Film nakręcony kamerą internetową lub nieudolnie wykonana grafika przyniosą więcej szkody niż pożytku.
- **•** *Przygotowanie konspektu prezentacji* na tym etapie należy ustalić, co prezentacja powinna zawierać, co ma pojawić się na każdym slajdzie, jak przejść do następnego tematu, gdzie wstawić tekst, gdzie umieścić grafikę, a gdzie dane liczbowe i wykresy. Tu należy również określić, jakie środki przekazu zostaną zastosowane do zaprezentowania wybranej treści, i rozstrzygnąć, którą część treści prezentacji opiszemy słowami, gdzie wstawimy zdjęcia, gdzie wykresy, a gdzie dołączymy dźwięk lub sekwencję wideo.
- **•** *Zaplanowanie wyglądu prezentacji* na tym etapie należy określić, czy w prezentacji zostanie wykorzystany gotowy szablon, czy zaprojektujemy własny i czy będzie on obowiązywał w całej prezentacji. Należy pamiętać o wyborze szablonu, który będzie odpowiedni do tematu.
- **•** *Utworzenie slajdów* na tym etapie za pomocą odpowiedniego programu są tworzone slajdy, zgodnie z wcześniej przygotowanym konspektem.

126

- q *Wypełnienie slajdów elementami multimedialnymi* na tym etapie należy wstawić do slajdów elementy graficzne, rysunki, wykresy, dołączyć dźwięk, animacje i sekwencje filmowe.
- q *Zdefiniowanie parametrów wyświetlania prezentacji* na tym etapie należy określić przejścia między slajdami i harmonogram wyświetlania slajdów.
- q *Utworzenie notatek* na tym etapie można dodać notatki komentujące slajdy (zwane notatkami prelegenta).
- **•** *Zapisanie prezentacji* w określonym formacie to ostatni etap prac.

#### **5.1.2.** Konstrukcja prezentacji

Przystępując do projektowania prezentacji, należy określić, które informacje będą przekazywane w formie tekstu, a które jako obiekty multimedialne. Wykorzystanie różnego rodzaju multimediów spowoduje zwiększenie zainteresowania pokazem. Jednocześnie przygotowywana prezentacja powinna być logiczna i zrozumiała.

#### **Tekst**

Slajdy z tekstem stanowią 60 – 70% każdej prezentacji. Najważniejsze informacje są zwykle przekazywane za pomocą tekstu. Można stosować slajdy tytułowe, slajdy z tekstem wypunktowanym lub slajdy wypełnione zwykłym tekstem. Należy wykorzystywać cały obszar slajdu, litery nie powinny być za małe ani za duże. Muszą być dobrze widoczne z oddali.

*Strona tytułowa* powinna zostać zaprojektowana w sposób ciekawy i wzbudzający zainteresowanie uczestnika pokazu. Można na niej umieścić dodatkowe elementy, na przykład swoje imię i nazwisko, logo lub inny element graficzny. Jeżeli w tym miejscu zostaną użyte barwy, powinny one obowiązywać w całym pokazie.

*Tekst wypunktowany* najczęściej występuje w slajdzie tekstowym.

- Nie powinien być stosowany więcej niż w pięciu kolejnych slajdach, ponieważ powoduje znużenie uczestników pokazu.
- q W każdym wierszu slajdu powinna być zawarta tylko jedna myśl lub tylko jedno określenie.
- q Maksymalna liczba słów w wierszu nie powinna przekroczyć sześciu.
- q Na jednym slajdzie powinno znaleźć się do sześciu wierszy.
- Tekst na slajdzie powinien "układać się", to znaczy u góry trzeba umieścić wypowiedzi najdłuższe, a na dole najkrótsze lub odwrotnie.
- q Jeżeli na slajdzie znajdzie się pięć lub sześć punktów, warto wyświetlać je po kolei. Spowoduje to wzbudzenie zainteresowania pojawiającym się tekstem.
- q Jeżeli za dużo slajdów zawiera wypunktowanie, należy zastąpić je zwykłym tekstem, dodać grafikę, utworzyć schemat lub wstawić ramkę.

W tekście lepiej nie używać czcionki szeryfowej, takiej jak Times New Roman. Dużo lepiej wygląda prosty font, na przykład Arial. Gdy czcionka zostanie wybrana, warto używać jej w całej prezentacji.

#### Grafika

W prezentacji powinny znaleźć się elementy graficzne. Mogą to być gotowe cliparty lub własne elementy graficzne związane z tematem prezentacji. Proste rysunki dodane do tekstu zwiększają zainteresowanie pokazem. Jednak z tego narzędzia należy korzystać rozważnie. Elementy graficzne powinny zostać starannie dobrane. Należy również zachować umiar w umieszczaniu ich w prezentacji (nie muszą występować na każdym slajdzie).

#### Kolory

Przy doborze kolorów w prezentacji należy stosować zasadę kontrastów. Dla tekstów wskazane jest używanie jasnych kolorów na ciemnym tle. Jeżeli jasne litery pojawią się na ciemnym tle, łatwiej przeczytać tekst na ekranie. Wprowadzenie koloru ożywia prezentację i powoduje wzrost zainteresowania, ale nie należy go nadużywać.

#### **Wykresy**

Wykresy występują w prezentacjach bardzo często. Muszą być łatwe w interpretacji. Powinny pokazywać tendencje i zmiany zachodzące w czasie. Jest wiele rodzajów wykresów. Należy je tak dobierać, aby można było prawidłowo interpretować dane. Przy ich tworzeniu należy zachować szablon i kolorystykę zgodną z innymi elementami prezentacji.

#### **Schematy**

Schematy mogą zostać wykorzystane do pokazania zależności i złożonych procesów. Można tworzyć schematy zależności na różnych poziomach i za pomocą strzałek opisywać ich przebieg. Do schematów można wykorzystać mechanizm stopniowego wyświetlania kolejnych elementów. Wówczas uczestnicy pokazu będą mieli wrażenie, że schemat powstaje na ich oczach.

#### Dźwięk

128

Dobrze przygotowana prezentacja multimedialna nie może obejść się bez dźwięku. Prezentacje, w których wykorzystano efekty dźwiękowe, zyskują na atrakcyjności. Dźwięk może towarzyszyć przejściom między slajdami lub animacjom. Może być odtwarzany, gdy zostanie otwarty określony slajd lub pojawi się konkretny element. Może jako tło muzyczne towarzyszyć całemu pokazowi lub jego części. Może zostać dołączony do prezentacji jako głos narratora wyjaśniający przedstawiane zagadnienia.

#### Efekty specjalne

Aby przyciągnąć uwagę odbiorców, można do prezentacji dodać efekty specjalne. Pozwalają one na zaprojektowanie animacji obiektów znajdujących się na slajdzie. Animować można zarówno tekst, jak i elementy graficzne. Dzięki efektom specjalnym można skupić uwagę uczestników pokazu na wybranych elementach prezentacji lub uatrakcyjnić pokaz. W animowanych elementach można określić sposób ich wyświetlania oraz kolejność pojawiania się na slajdzie.

#### Klipy wideo

Umieszczenie w prezentacji multimedialnej sekwencji wideo może zwiększyć atrakcyjność pokazu. Do slajdów można dołączyć jeden ze standardowych klipów lub utworzyć własny film.

#### **ĆWICZENIA**

- **1.** Zaprojektuj prezentację multimedialną "Szkoła moich marzeń".
- **2.** Zaprojektuj prezentację multimedialną na temat swojej szkoły. Określ odbiorcę prezentacji i zakres przekazywanych informacji.

## **5.2.** Program PowerPoint

Jednym z najpopularniejszych programów służących do tworzenia prezentacji multimedialnych jest PowerPoint wchodzący w skład pakietu Microsoft Office 2007. Wyposażony został w bardzo rozbudowane narzędzia do tworzenia pokazów. Tak jak w innych modułach Microsoft Office 2007, został w nim zastosowany nowy interfejs oparty na wstążce. Po uruchomieniu programu widzimy wstążkę, która zawiera polecenia potrzebne do zaprojektowania prezentacji (rysunek 5.1).

| <b>LOW</b>       |    | Narzedzia główne           | Wstawianie | Projekt      | Animacie                                       |    | Pokaz slaidów | Recenzia    | Widok          | Deweloper                 |           |                            |                                |
|------------------|----|----------------------------|------------|--------------|------------------------------------------------|----|---------------|-------------|----------------|---------------------------|-----------|----------------------------|--------------------------------|
| B                | do | <b>IE Układ -</b><br>----- |            |              |                                                | A3 | $\dot{z}$ =   | 建<br>非建     | n 11 A         |                           |           | Wypełnienie kształtu       | <b>A</b> Znajdź                |
|                  | 全  | <b>Sal Resetui</b>         |            |              |                                                |    |               |             | 自              |                           | - 8       | Z Kontury kształtu ~       | $\frac{ab}{4ac}$ Zamień $\sim$ |
| Wklej            |    | Nowy<br>$slaid - x$ Usuń   |            | $\mathbf{U}$ | abe $S$ $\overset{AV}{\longleftrightarrow}$ Aa |    |               | ■ 三 三 三 目目: | $\sum_{i=1}^n$ | Kształty Rozmieść Szybkie |           | style - Efekty kształtów - | √ Zaznacz ▼                    |
| Schowek <b>W</b> |    | Slajdy                     |            | Czcionka     |                                                |    |               | Akapit      |                |                           | Rysowanie |                            | Edytowanie                     |

**Rysunek 5.1.** Wstążka programu PowerPoint

Na wstążce są dostępne następujące karty:

- q *Narzędzia główne* karta zawiera podstawowe polecenia wykorzystywane przy tworzeniu prezentacji, takie jak wybieranie schematu slajdu, dodawanie slajdów, formatowanie tekstu, wyszukiwanie, zmiana, kopiowanie, wklejanie.
- **•** *Wstawianie* karta zawiera narzędzia do wstawiania różnego rodzaju obiektów i kolejnych slajdów.
- q *Projekt* karta zawiera narzędzia do obsługi wizualnej slajdów. Pozwala zmienić orientację i kolorystykę slajdów, graficzny szablon, styl tła oraz zastosować gotowe efekty specjalne.
- q *Animacje* karta zawiera narzędzia do obsługi efektów przejść w slajdach i ruchów obiektów. Umożliwia wybór dźwięku towarzyszącego efektom przejść w slajdach, określenie szybkości przejść i zdefiniowanie rozkładu zdarzeń w czasie.
- q *Pokaz slajdów* karta zawiera narzędzia definiujące pokaz slajdów, między innymi nagrywanie własnej narracji i określenie kolejności wyświetlania.
- q *Recenzja* karta zawiera pomocnicze narzędzia językowe, między innymi słownik i tezaurus.
- q *Widok* karta oferuje obsługę różnych widoków prezentacji, między innymi sortowanie slajdów, widok notatek, podgląd prezentacji.

Poniżej wstążki znajduje się obszar przeznaczony na projektowanie prezentacji. Z lewej strony mamy okno zawierające dwie karty *Slajdy* i *Konspekt*, na środku okienko projektowania slajdu, a na dole okienko notatek (rysunek 5.2).

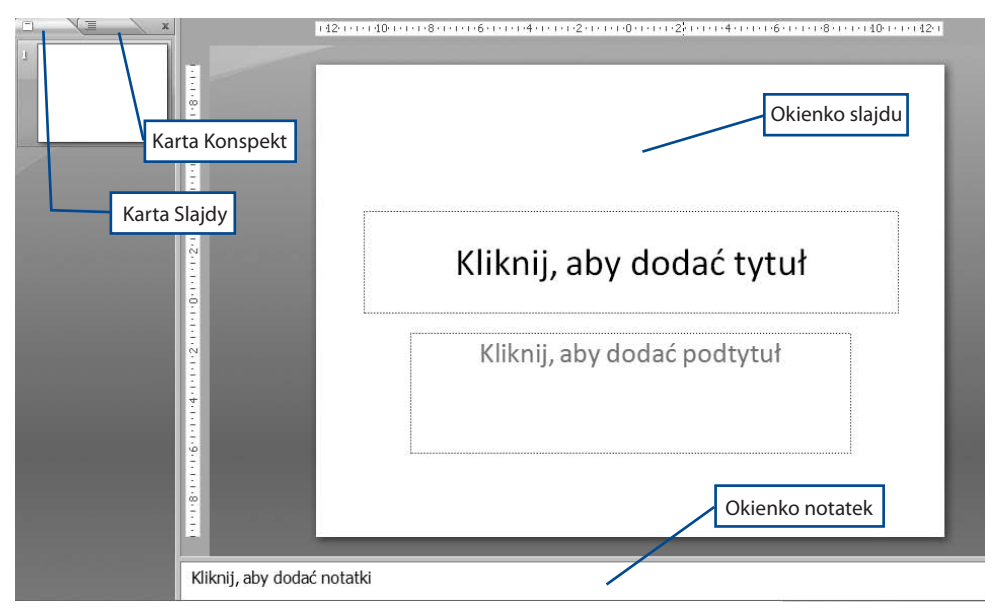

**Rysunek 5.2.** Okno programu PowerPoint

130

*Karta Slajdy*, wyświetlana jako domyślna, zawiera miniatury slajdów. Umożliwia też szybkie przemieszczanie się między slajdami. Wystarczy kliknąć miniaturkę wybranego slajdu, aby został on wyświetlony w okienku slajdu.

*Karta Konspekt* również zawiera listę slajdów, ale widoczne są tylko teksty umieszczone na poszczególnych slajdach.

*Okienko slajdu* wyświetla zawartość wybranego slajdu. Znajduje się w centralnej części ekranu. Można w nim projektować slajdy.

*Okienko notatek* służy do wpisywania notatek dotyczących bieżącego slajdu. Okienko notatek jest widoczne tylko w niewielkim fragmencie. Aby je powiększyć, należy złapać myszą za jego górną krawędź i pociągnąć w górę.

## **5.3.** Przygotowanie prezentacji

Aby utworzyć prezentację w programie PowerPoint, można wykorzystać gotowy szablon lub zaprojektować prezentację samodzielnie. W obu przypadkach można dodawać nowe slajdy i modyfikować istniejące. W czasie projektowania można użyć trzech widoków wyświetlania prezentacji: normalnego, sortowania slajdów lub pokazu slajdów.

Po uruchomieniu programu PowerPoint zostanie otwarta nowa, pusta prezentacja (oparta na szablonie *Pusta prezentacja*), którą można wypełnić dowolnymi slajdami, zgodnie z wcześniej przygotowanym projektem. Szablon *Pusta prezentacja* jest najprostszym szablonem, z którego warto korzystać, ponieważ jest łatwy w użyciu i można go dostosować do wielu typów prezentacji.

#### **5.3.1.** Wykorzystanie szablonu przy tworzeniu prezentacji

Program PowerPoint zawiera zbiór gotowych szablonów prezentacji dostępnych na dysku oraz umożliwia korzystanie z szablonów dostępnych na stronie firmy Microsoft. Aby można było użyć szablonów na stronie internetowej, pakiet Office musi zostać aktywowany. Każdy szablon ma zdefiniowane wszystkie podstawowe elementy stylu slajdu: styl czcionki i punktorów, określony projekt tła, schemat kolorów i układ zawartości.

Prezentacja utworzona na podstawie szablonu najczęściej nie do końca odpowiada naszym oczekiwaniom, ale pozwala na szybkie przygotowanie pokazu, ponieważ oferuje gotowe układy slajdów, które należy wypełnić odpowiednią treścią. W tak tworzonej prezentacji można wykorzystać tylko niektóre slajdy z szablonu lub wszystkie.

Aby rozpocząć tworzenie prezentacji z zastosowaniem szablonów, należy wybrać *przycisk pakietu Office* (w górnym lewym rogu okna aplikacji) i kliknąć polecenie *Nowy*. W otwartym oknie *Nowa prezentacja* w obszarze *Szablony* po wybraniu opcji *Zainstalowane szablony* zostanie wyświetlona lista szablonów dostępnych na komputerze. Po kliknięciu wybranego szablonu ukaże się jego zawartość (rysunek 5.3).

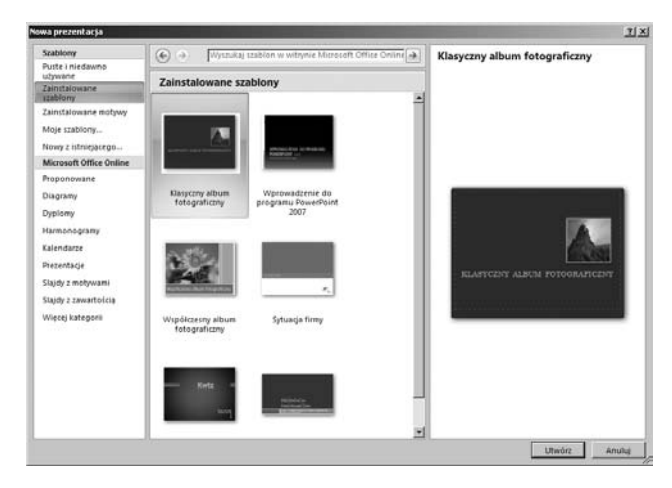

#### **Rysunek 5.3.** Szablony dostępne w programie PowerPoint

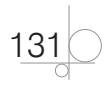

W obszarze Microsoft Office Online można wybrać jeden z szablonów udostępnionych na stronach internetowych firmy Microsoft.

W oknie *Nowa prezentacja* w obszarze *Szablony* dostępna jest opcja *Zainstalowane motywy*. Wybranie jej spowoduje wyświetlenie listy motywów zainstalowanych na komputerze.

**DEFINICJA** 

132

*Motyw* to zestaw ujednoliconych elementów pokazu, takich jak kolor, czcionki i grafika, które nadają dokumentowi określony wygląd. Zmiana motywu spowoduje zmianę ogólnego wyglądu prezentacji, ale układ poszczególnych elementów zostanie zachowany.

Poniżej na rysunkach 5.4 – 5.6 zaprezentowano przykład zmiany motywu dla tego samego slajdu.

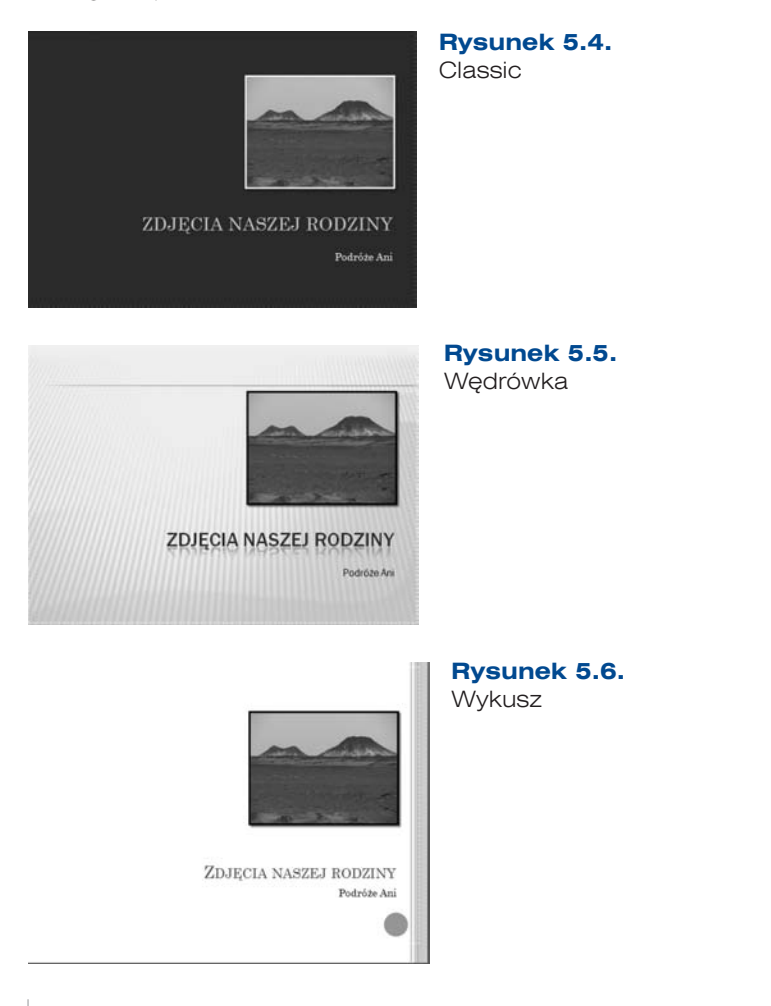

Dodatkową funkcją jest możliwość tworzenia własnych szablonów. Często nowy szablon powstaje po modyfikacji istniejącego, na przykład przez modyfikację podstawowego szablonu *Pusta prezentacja*. Po dodaniu do tego szablonu własnej czcionki, kolorów i tła można zapisać projekt jako nowy szablon, a następnie używać go w innych prezentacjach.

Szablony są zapisywane w plikach z rozszerzeniem *potx* dla pakietu Office 2007 oraz z rozszerzeniem *pot* dla wcześniejszych wersji pakietu. Jeżeli utworzony szablon zapiszemy w formacie *pot* lub *potx*, zostanie dodany do listy szablonów.

Opracowanie własnego szablonu dla prezentacji pozwala ujednolicić jej wygląd i zachować taki sam styl, format i paletę kolorów w kolejnych slajdach dodawanych do projektu.

#### **5.3.2.** Projektowanie slajdu

Tworzenie prezentacji multimedialnej zaczynamy od wyboru układu slajdów, które będą używane w pokazie.

#### Układ slajdu, edycja zawartości slajdu

Układ slajdu określa rozmieszczenie na slajdzie takich elementów jak tekst tytułu i podtytułu, listy, obrazy, tabele, wykresy, autokształty i filmy. Układ określa jedynie położenie i formatowanie obiektów, które będą umieszczone na slajdzie. Na układzie slajdu położenie obiektów jest widoczne w postaci symboli zastępczych.

Aby wybrać układ nowego slajdu, należy na karcie *Narzędzia główne* w grupie *Slajdy* kliknąć strzałkę obok ikony *Nowy slajd* (rysunek 5.7). Zostanie wyświetlona galeria dostępnych układów. Odpowiedni układ po wybraniu zostanie wyświetlony na karcie *Slajdy* oraz w okienku slajdu. Przy dodawaniu każdego nowego slajdu należy powtarzać tę czynność.

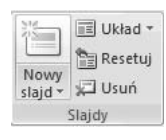

#### **Rysunek 5.7.** Narzędzie tworzenia nowego slajdu

Jeżeli chcemy zmienić układ istniejącego slajdu, trzeba go zaznaczyć na karcie *Slajdy*, a następnie kliknąć ikonę *Układ*. Zostanie wyświetlona galeria dostępnych układów slajdów (rysunek 5.8).

$$
\frac{133}{\sqrt{}}
$$

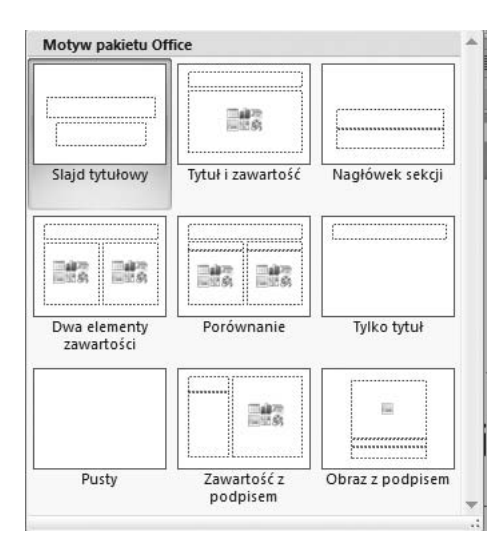

#### **Rysunek 5.8.**

Wbudowane układy slajdów

Układ ułatwia zaprojektowanie slajdu. Wśród dostępnych układów są slajdy z gotowymi polami na tekst, listę wypunktowaną, wstawienie grafiki, wykresu, diagramu lub filmu.

Program PowerPoint posiada wbudowane układy standardowe. Możliwe jest też tworzenie układów niestandardowych. Zbiór dostępnych układów slajdów zależy od wybranego szablonu.

Po wybraniu układu slajdu należy umieścić na nim wymagane obiekty.

#### Dołączanie do slajdu różnych obiektów

Większość slajdów budowanej prezentacji zawiera różnego rodzaju elementy graficzne. Mogą to być rysunki, cliparty, tabele, wykresy, elementy grafiki SmartArt, dźwięki, filmy czy animacje. Można do slajdu dodać hiperłącze lub przyciski nawigacyjne, aby łatwiej poruszać się po prezentacji lub przechodzić do lokalizacji znajdujących się poza nią.

Jeżeli zostanie wybrany układ slajdu zawierający narzędzia do wstawiania obiektów, wystarczy kliknąć myszą ikonę wybranego obiektu. Zostanie otwarte okno umożliwiające umieszczenie elementu na slajdzie. Do wyboru mamy tabelę, wykres, grafikę SmartArt, obraz z pliku, clipart lub klip multimedialny (rysunek 5.9).

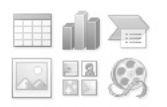

134

#### **Rysunek 5.9.**

Obiekty dostępne w układzie slajdu

Jeżeli zostanie wybrany układ slajdu, który nie zawiera symbolu obiektu, obiekt można wstawić po kliknięciu jego ikony na karcie *Wstawianie* w grupie *Ilustracje*. Obiekt zostanie wstawiony na środku slajdu. Można go przenieść w inne miejsce, zmienić jego rozmiar, obrócić, dodać do niego tekst lub dokonać innych zmian.

#### Modyfikowanie zawartości slajdu

Mimo że ilustracje lepiej pomagają odbiorcom pokazu zrozumieć i zapamiętać informacje, większość slajdów w prezentacji zawiera wyłącznie tekst. W programie PowerPoint 2007 istnieją narzędzia, które umożliwiają przekonwertowanie tekstu na grafikę. Stosując grafikę SmartArt, zamiast ciągu slajdów zawierających tekst otrzymujemy profesjonalnie przygotowaną ilustrację. Do grafiki SmartArt można również dodać animację.

Poniższe rysunki (5.10 – 5.12) prezentują przykład zamiany tekstu na grafikę SmartArt.

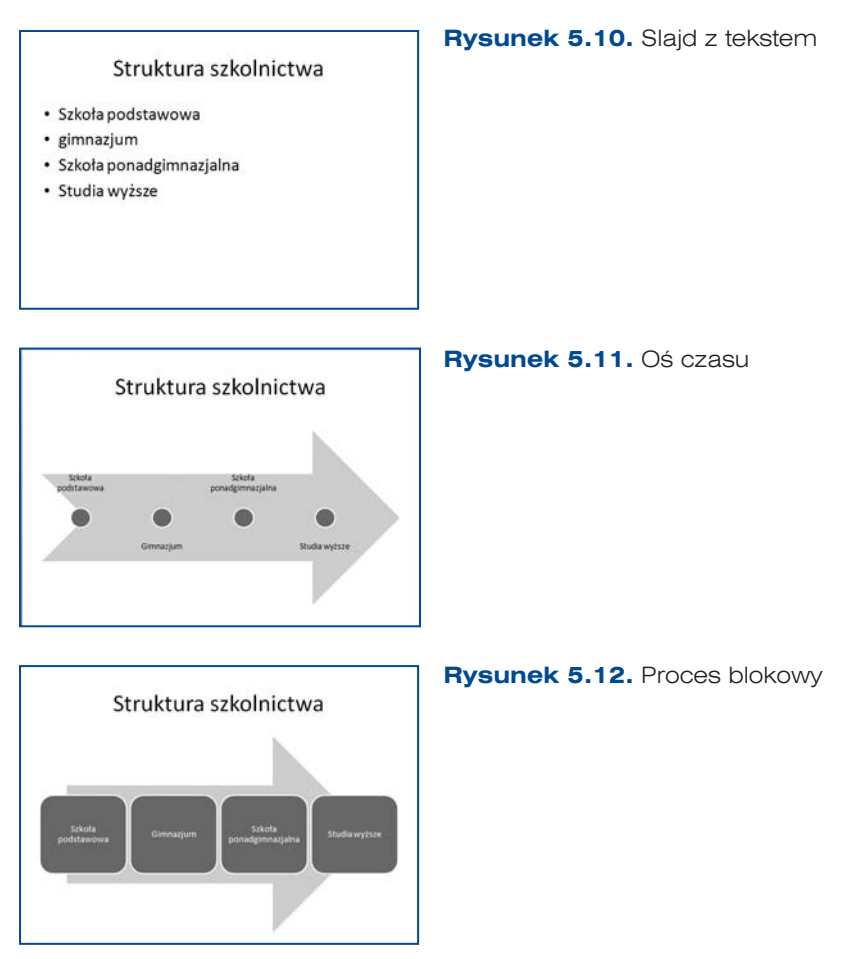

Slajd zapisany w postaci listy wypunktowanej po przekonwertowaniu na grafikę SmartArt uzyskuje postać graficzną. Dodatkowo — oprócz informacji na temat struktury szkolnictwa — przedstawia dynamikę zmian.

Aby przekonwertować istniejący tekst na grafikę SmartArt, należy zaznaczyć symbol zastępczy zawierający tekst, a następnie na karcie *Narzędzia główne* w grupie *Akapit* wybrać polecenie *Konwertuj na grafikę SmartArt*. Otworzy się okno z galerią grafik

(rysunek 5.13). Po wybraniu jednej z nich tekst zostanie przekształcony na odpowiedni układ graficzny. Jeżeli żaden z proponowanych układów nie spełnia naszych oczekiwań, powinniśmy wybrać polecenie *Więcej grafiki SmartArt*, aby wyświetlić pełen zestaw układów. Grafikę SmartArt umieszczoną na slajdzie można modyfikować, zmieniać jej styl, rozmiar, układ i kolory.

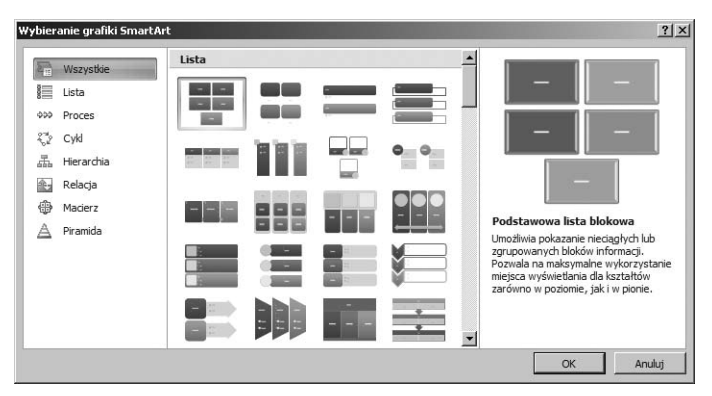

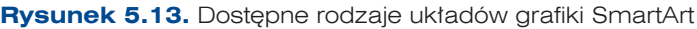

#### UWAGA

Grafika SmartArt szerzej została omówiona w rozdziale 2., "Edytory tekstu", w podrozdziale "Grafika SmartArt".

#### Przejścia między slajdami

Przejścia między slajdami to efekty specjalne podobne do animacji, które towarzyszą zmianie slajdów. Można je zdefiniować po zaprojektowaniu slajdów. Program Power-Point jest wyposażony w zestaw różnych typów przejść, które są dostępne na karcie *Animacje*, w grupie *Przejście do tego slajdu* (rysunek 5.14).

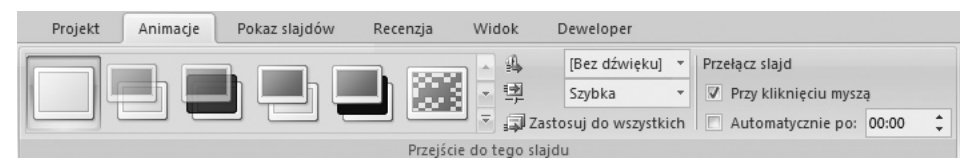

**Rysunek 5.14.** Opcje wyboru rodzaju przejścia między slajdami

Oprócz zdefiniowania rodzaju przejść, użytkownik może określić ich szybkość, scharakteryzować dźwięk towarzyszący przejściom i zdecydować, czy wybrane przejście zastosuje do jednego, do kilku czy do wszystkich slajdów.

#### Animacja tekstu i rysunku

136

Animowanie tekstu, grafiki i innych obiektów pozwala zwrócić uwagę odbiorców na ważne informacje zawarte w prezentacji oraz zwiększyć zainteresowanie pokazem.

137

Program PowerPoint ma wbudowane standardowe efekty animacji. Można je dołączać do tekstu i obiektów umieszczonych na slajdzie. Można je dodawać do wybranych slajdów we wzorcu slajdów lub do układów niestandardowych.

Animację niestandardową można zastosować do wszystkich elementów slajdu lub tylko do pojedynczego elementu. Można jej używać jako dodatku do ścieżki ruchu, którą określony obiekt lub tekst będzie się poruszał w sekwencji animacji. Do pojedynczego elementu można stosować więcej niż jedną animację.

Użytkownik może także wybrać efekty towarzyszące animacji, takie jak na przykład odtwarzanie dźwięku razem z animacją czy animowanie poszczególnych liter, wyrazów lub akapitów.

Aby dla wybranego elementu zastosować efekt animacji, należy zaznaczyć ten element i na karcie *Animacje* w grupie *Animacje* wybrać z listy *Animacja* odpowiedni efekt. By zaprojektować niestandardowy efekt animacji, trzeba zaznaczyć wybrany element i na karcie *Animacje* w grupie *Animacje* wybrać przycisk *Animacja niestandardowa* (rysunek 5.15).

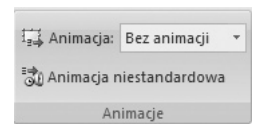

**Rysunek 5.15.** Wybór animacji niestandardowej

Zostanie otwarte okno zadań *Animacja niestandardowa*, które służy do określenia sposobu i czasu wyświetlania wybranego elementu podczas pokazu. Wyświetlane są w nim informacje o sposobie animacji i kolejności animacji względem pozostałych efektów.

Po kliknięciu przycisku *Dodaj efekt* można projektować efekty animacji dla zaznaczonego elementu. Wtedy pojawi się lista efektów (rysunek 5.16). Znajdują się na niej cztery podstawowe efekty:

- Wejście określa efekt, który towarzyszy pojawieniu się tekstu lub obiektu,
- Wyróżnienie określa zachowanie tekstu lub obiektu znajdującego się na slajdzie,
- **•** *Wyjście* określa efekt, który towarzyszy zniknięciu tekstu lub obiektu ze slajdu,
- **•** *Ścieżki ruchu* określa sposób ruchu tekstu lub obiektu według konkretnego wzorca.

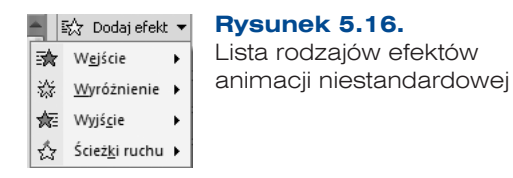

Po dodaniu efektów animacji w oknie zadań *Animacja niestandardowa* zostanie wyświetlona lista zdefiniowanych efektów. Na liście umieszczone są ważne informacje o efekcie animacji (rysunek 5.17).

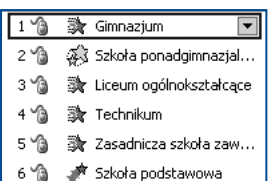

#### **Rysunek 5.17.**

Lista zdefiniowanych efektów animacji niestandardowej

Numery z lewej strony listy wskazują kolejność odtwarzania efektów. Te same numery są wyświetlane jako etykiety na slajdzie obok tekstu lub obiektu i pozwalają skojarzyć efekt z listy z animowanym elementem slajdu. Znaczniki te są widoczne na slajdzie tylko w widoku normalnym przy otwartym oknie zadań *Animacja niestandardowa*.

Ikony w drugiej kolumnie określają kolejność animacji wybranego elementu względem innych zdarzeń na slajdzie:

- **•** *Ikona myszy* oznacza, że efekt animacji pojawi się po kliknięciu slajdu myszą,
- q *Bez ikony* oznacza, że efekt animacji rozpocznie się jednocześnie z uruchomieniem odtwarzania poprzedniego efektu na liście,
- q *Ikona zegara* oznacza rozpoczęcie odtwarzania efektu zaraz po zakończeniu odtwarzania poprzedniego efektu na liście.

Ikony w trzeciej kolumnie określają *typ efektu animacji*. Ich wygląd zależy od wyboru dokonanego na liście *Dodaj efekt*.

Strzałka z prawej strony elementu pozwala wyświetlić menu. Aby określić sposób stosowania efektu, należy wybrać ten efekt i kliknąć strzałkę. Zostanie rozwinięta lista (rysunek 5.18).

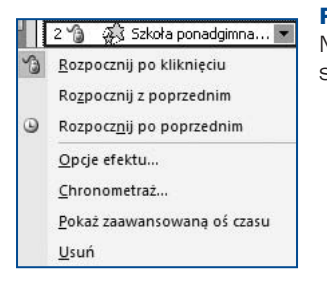

#### **Rysunek 5.18.**

Menu określające sposób stosowania efektu

Pierwsze trzy polecenia umożliwiają ustalenie kolejności wybranego efektu animacji. Polecenie *Opcje efektu* pozwala określić sposób stosowania efektu do tekstu lub obiektu.

Po wybraniu polecenia *Opcje efektu* zostanie otwarte okno zawierające dwie karty. Na karcie *Efekty* (rysunek 5.19) można definiować szczegółowe ustawienia związane z animowaniem tekstu lub obiektu i dodawać efekty dźwiękowe. Na karcie *Chronometraż* (rysunek 5.20) można sprecyzować czas rozpoczęcia, czas trwania, szybkość i opóźnienie poszczególnych efektów.

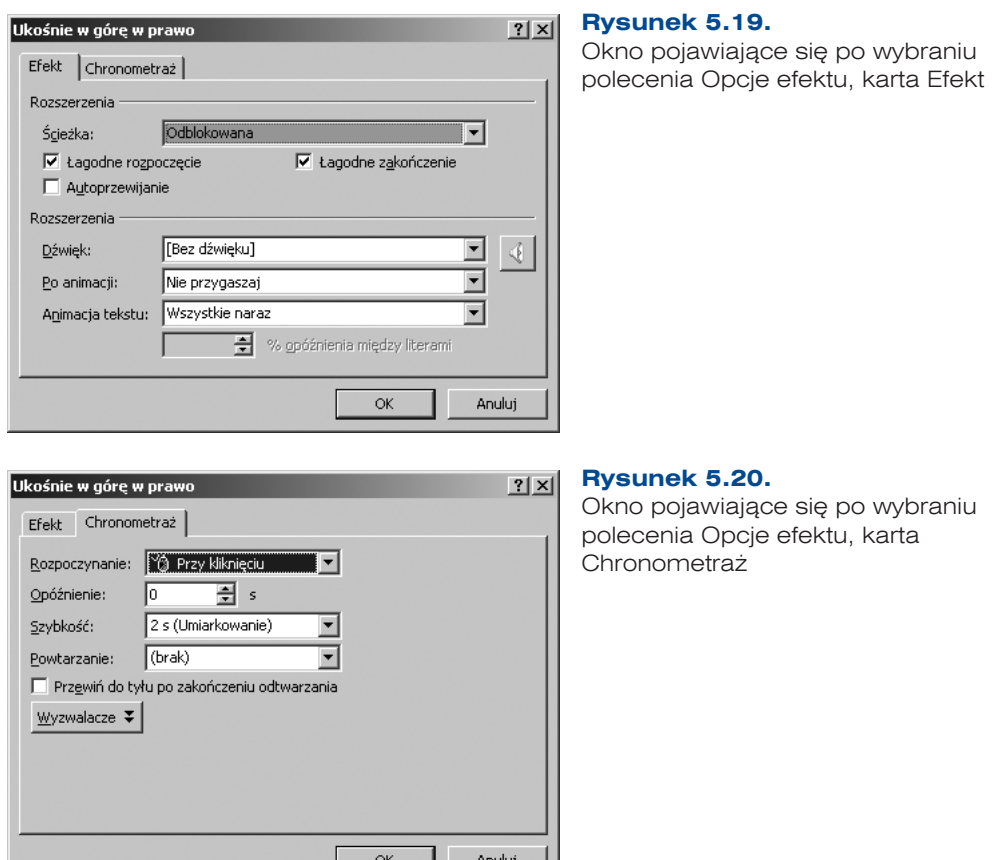

Po określeniu sposobu animacji można wyświetlić podgląd dla pojedynczego slajdu lub całej prezentacji (rysunek 5.21).

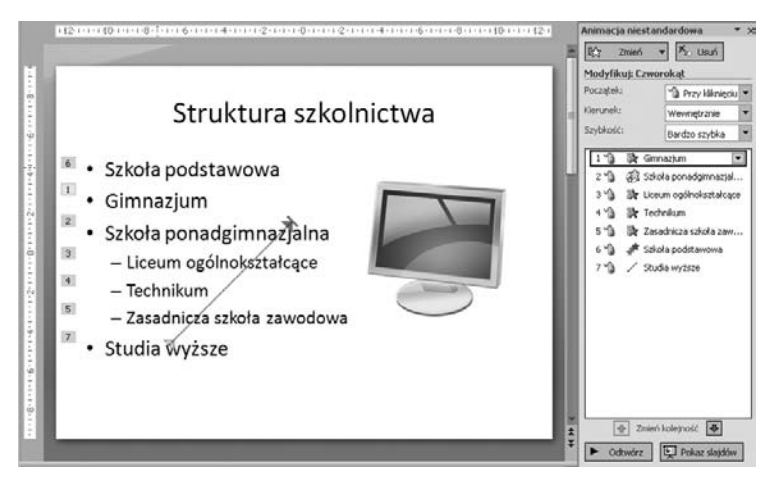

**Rysunek 5.21.** Etykiety animacji niestandardowej widoczne na slajdzie

#### Efekty dźwiękowe

Do prezentacji multimedialnej można dołączać dźwięki — zarówno standardowe, jak i własne, wcześniej przygotowane i zapisane w pliku. Tego typu efekty dźwiękowe towarzyszą w prezentacji przejściom między slajdami lub animacjom.

Aby dodać dźwięk jako efekt specjalny towarzyszący animacji, należy w oknie *Animacja niestandardowa* zaznaczyć określony efekt, kliknąć prawym przyciskiem myszy i z listy wybrać polecenie *Opcje efektu*. W wyświetlonym oknie na karcie *Efekt* trzeba kliknąć strzałkę dla pola *Dźwięk* i z listy wybrać określony dźwięk (rysunek 5.22).

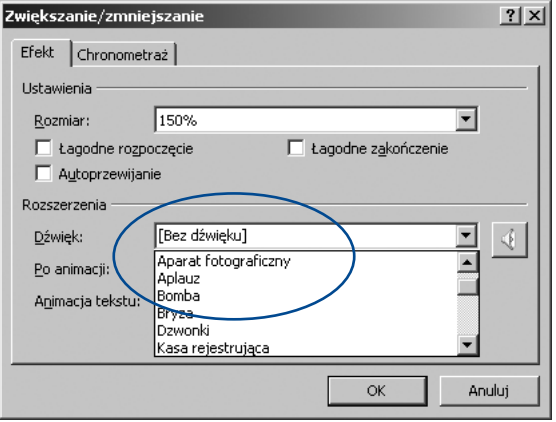

#### **Rysunek 5.22.**

Metoda wyboru dźwięku towarzyszącego animacji

Aby dodać dźwięk jako efekt przejścia między slajdami, należy na karcie *Animacje*, w grupie *Przejście do tego slajdu* wybrać określony typ przejścia, a następnie kliknąć ikonę *Dźwięk przejścia* i z rozwijanej listy wybrać dźwięk (rysunek 5.23).

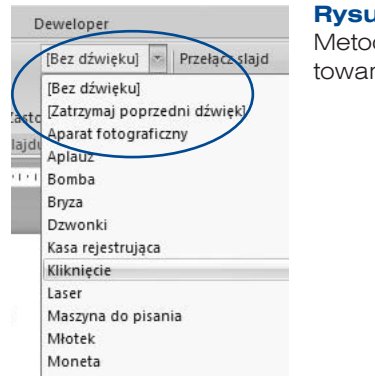

140

#### **Rysunek 5.23.**

Metoda wyboru dźwięku towarzyszącego przejściu

Jeżeli do animacji lub przejścia między slajdami chcemy dołączyć dźwięk zapisany w pliku, trzeba w obu przypadkach wybrać z listy opcję *Inny dźwięk*, a następnie odnaleźć określony plik.

#### **5.3.3.** Widoki w prezentacji

W programie PowerPoint dostępne są cztery widoki: normalny, sortowania slajdów, strony notatek i pokazu slajdów. Widoki prezentacji znaleźć można na karcie *Widok* w grupie *Widoki prezentacji*.

*Widok normalny* jest podstawowym widokiem, w którym projektuje się prezentację (rysunki 5.24 i 5.25).

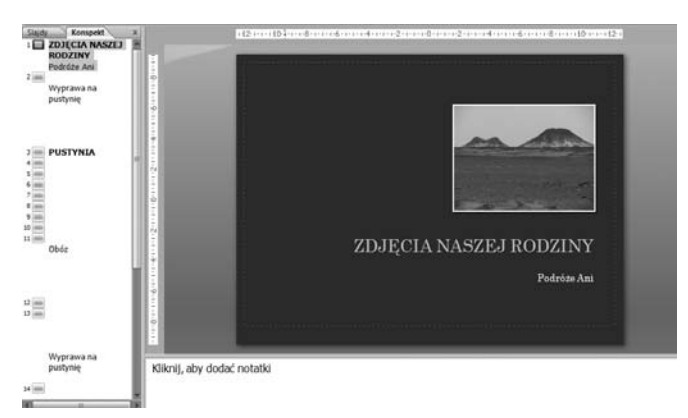

**Rysunek 5.24.** Widok normalny — okienko Slajd i karta Konspekt

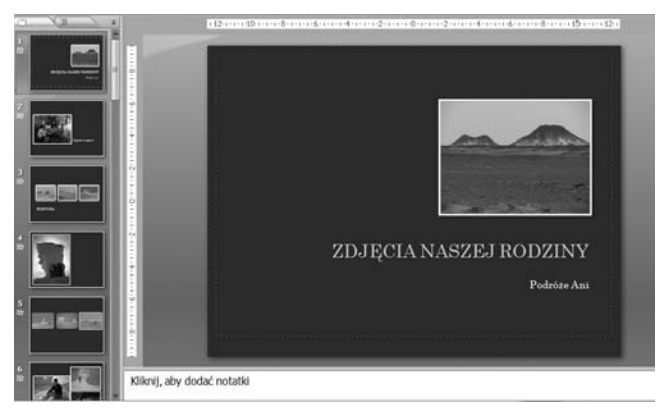

**Rysunek 5.25.** Widok normalny — okienko Slajd i karta Slajdy

W widoku normalnym dostępne są cztery obszary robocze:

*Karta Konspekt* — służy do planowania prezentacji. Tekst slajdu jest wyświetlany w postaci konspektu, a obiekty wstawiane do slajdu są niewidoczne. W początkowej fazie tworzenia struktury prezentacji pozwala na przemieszczanie tekstów i slajdów.

*Karta Slajdy* — pokazuje slajdy w postaci miniaturek. Służy do przeglądania slajdów podczas ich edytowania. Ułatwia poruszanie się po prezentacji. Umożliwia obserwowanie efektów wprowadzanych zmian.

*Okienko Slajd* — w nim wyświetlany jest duży widok edytowanego slajdu. Służy do projektowania wyglądu slajdu. Umożliwia wstawianie do slajdu dowolnych obiektów.

*Okienko Notatki* — służy do wpisywania notatek dotyczących bieżącego slajdu. Notatki mogą być drukowane i wykorzystywane podczas pokazu lub rozdawane uczestnikom pokazu. Okienko notatek znajduje się pod okienkiem *Slajd* i jest widoczne tylko w niewielkim fragmencie.

W *widoku sortowania* slajdy są wyświetlane w postaci miniatur (rysunek 5.26). Możliwe jest obejrzenie wielu slajdów jednocześnie. Widok ten pozwala na łatwe przemieszczanie slajdów, usuwanie niepotrzebnych i określenie miejsca dodania nowego slajdu.

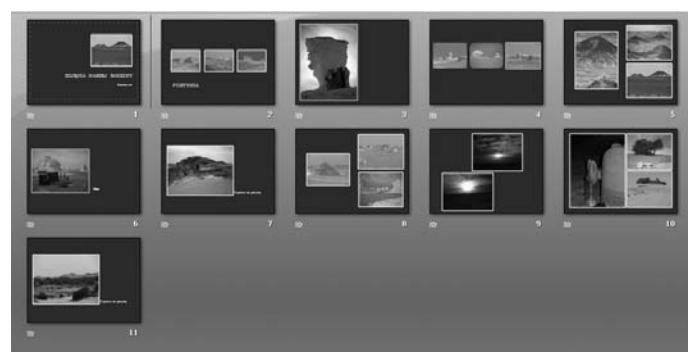

**Rysunek 5.26.** Widok sortowania slajdów

*Widok strony notatek* wyświetla notatki w formacie całej strony i umożliwia pracę nad nimi. *Widok pokazu slajdów* pozwala na obejrzenie prezentacji tak, jak będzie widział ją odbiorca. Widoczne są wszystkie elementy graficzne, ustawienia czasowe, filmy, efekty przejść i efekty specjalne.

## **5.4.** Wstawianie obiektów do slajdu

#### **5.4.1.** Dźwięk

Do prezentacji można dodawać dźwięk z wcześniej przygotowanych plików zapisanych na komputerze lub z kolekcji programu Microsoft Clip Organizer. Można dodawać muzykę z płyt CD lub nagrać własny dźwięk, na przykład głos narratora, i wykorzystać go na potrzeby prezentacji.

#### Formaty plików dźwiękowych

Dźwięk wcześniej przygotowany musi zostać zapisany w pliku w odpowiednim formacie, żeby można było odtworzyć go w prezentacji programu PowerPoint.

Formaty plików audio akceptowane przez program PowerPoint to:

- q plik audio *AIFF* (rozszerzenie *aiff*),
- q plik audio *AU* (rozszerzenie *au*),

142

- q plik *MIDI* (rozszerzenie *mid* lub *midi*),
- q plik audio *MP3* (rozszerzenie *mp3*),
- q plik *Wave Form Audio Format* (rozszerzenie *wav*),
- q plik *Windows Media Audio* (rozszerzenie *wma*).

Dźwięk zapisany w pliku można dodać do prezentacji za pomocą łączenia lub osadzania. Osadzić w prezentacji można tylko pliki dźwiękowe zapisane w formacie *WAV*. Pozostałe typy plików multimedialnych mogą być łączone. Pliki dźwiękowe zapisane w formacie *WAV* o rozmiarze powyżej 100 kB (kilobajtów) są domyślnie łączone z prezentacją. Możliwe jest zwiększenie limitu rozmiaru plików osadzanych do 50 000 kB, jednak powoduje to znaczny wzrost całkowitego rozmiaru prezentacji.

Gdy plik dźwiękowy zostanie dodany do prezentacji przy użyciu łączenia, program PowerPoint utworzy łącze do lokalizacji tego pliku. Późniejsze przeniesienie pliku dźwiękowego do innej lokalizacji uniemożliwi odtworzenie go w programie PowerPoint. Dlatego zalecane jest, by przed wstawieniem plików dźwiękowych do prezentacji zapisać je w tym samym folderze, w którym jest zapisana prezentacja. Dopóki pliki dźwiękowe znajdują się w folderze prezentacji, dopóty będzie możliwe ich odtwarzanie nawet wtedy, kiedy folder zostanie przeniesiony lub skopiowany na inny komputer.

#### UWAGA

Mechanizm osadzania i łączenia plików został omówiony w rozdziale 2., "Edytory tekstu", w podrozdziale "Technika OLE".

#### Wstawianie dźwięku

Aby dodać do prezentacji dźwięk zapisany w pliku, należy wybrać slajd, do którego ma zostać dodany dźwięk, następnie na karcie *Wstawianie* w grupie *Klipy multimedialne* kliknąć strzałkę pod przyciskiem *Dźwięk* i wybrać polecenie *Dźwięk z pliku* (rysunek 5.27).

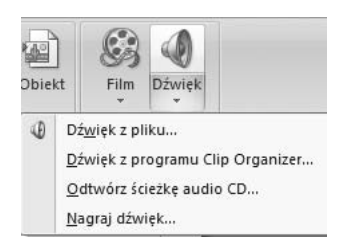

#### **Rysunek 5.27.**

Wstawianie dźwięku zapisanego w pliku

Zostanie otwarte okno folderów, w którym należy odnaleźć właściwy plik i określić, w jaki sposób dźwięk ma być odtwarzany podczas pokazu: automatycznie czy po kliknięciu myszą. Wybór przycisku *Automatycznie* spowoduje automatyczne odtwarzanie dźwięku po wyświetleniu slajdu, chyba że na slajdzie znajduje się inny efekt multimedialny. Wybór przycisku *Po kliknięciu* ustawi ręczne sterowanie odtwarzaniem dźwięku. Dźwięk będzie odtwarzany po kliknięciu slajdu myszą.

W podobny sposób dodawany jest dźwięk z galerii klipów. Po kliknięciu przycisku *Dźwięk* na karcie *Wstawianie* w grupie *Klipy multimedialne* należy wybrać polecenie *Dźwięk z programu Clip Organizer*.

Na slajdzie pojawi się ikona informująca o dodanym dźwięku .

#### Odtwarzanie dźwięku

Dołączony do slajdu plik dźwiękowy można odtworzyć, aby sprawdzić poprawność i jakość dźwięku. W tym celu należy dwukrotnie kliknąć ikonę dźwięku. Można też ją zaznaczyć i w obszarze *Narzędzia dźwięków* na karcie *Opcje* w grupie *Odtwarzanie* wybrać przycisk *Podgląd*.

#### Odtwarzanie dźwięku w sposób ciągły

Dźwięk może być odtwarzany w sposób ciągły na jednym slajdzie lub na wielu. Domyślnie dźwięk odtwarzany jest jeden raz. Jeżeli ma być odtwarzany w sposób ciągły, aż do przejścia do następnego slajdu lub do jego zatrzymania, należy odpowiednio zdefiniować opcje zatrzymania.

Po kliknięciu na slajdzie ikony dźwięku należy w obszarze *Narzędzia dźwięków* na karcie *Opcje* w grupie *Opcje dźwięku* zaznaczyć pole wyboru *W pętli do zatrzymania* (rysunek 5.28).

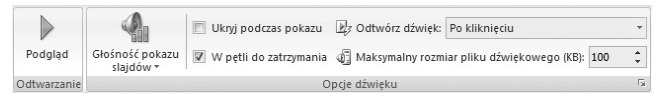

#### **Rysunek 5.28.** Opcje dźwięku

144

Jeżeli dźwięk ma być odtwarzany w sposób ciągły na wielu slajdach, należy otworzyć, jeżeli nie jest widoczne, okno zadań *Animacja niestandardowa*, wybrać dźwięk z listy i dwukrotnie kliknąć myszą. W otwartym oknie trzeba wybrać kartę *Efekt*, w obszarze *Zatrzymaj odtwarzanie* zaznaczyć opcję *Po*, a następnie określić liczbę slajdów, na których powinien być odtwarzany dźwięk.

Długość pliku dźwiękowego powinna zostać dopasowana do przewidywanego czasu wyświetlania slajdów. Jego długość można sprawdzić na karcie *Ustawienia dźwięku* w obszarze *Informacje*.

#### Ustawienie momentu rozpoczęcia odtwarzania dźwięku

Moment rozpoczęcia odtwarzania dźwięku można ustawić w oknie zadań *Animacja niestandardowa*. Należy dwukrotnie kliknąć dźwięk z listy, w otwartym oknie wybrać kartę *Efekt* i w obszarze *Rozpoczynanie odtwarzania* zaznaczyć jedną z dostępnych opcji:

- q *Od początku*, gdy dźwięk ma być odtwarzany natychmiast;
- q *Od ostatniej pozycji*, gdy dźwięk ma być odgrywany z płyty CD od ostatnio odtwarzanego utworu;
- *Od momentu*, gdy dźwięk ma być odtwarzany z określonym opóźnieniem (należy określić w sekundach czas opóźnienia).

#### Ustawienie momentu zatrzymania odtwarzania dźwięku

Podobnie jak moment rozpoczęcia odtwarzania dźwięku, można ustawić moment zatrzymania odtwarzania. Na karcie *Efekt* w obszarze *Zatrzymaj odtwarzanie* trzeba wybrać jedną z dostępnych opcji:

- **•** *Po kliknięciu*, jeśli chcemy, aby dźwięk został zatrzymany po kliknięciu myszy;
- q *Po bieżącym slajdzie*, jeśli chcemy, aby dźwięk został zatrzymany po aktualnym slajdzie;
- q *Po*, jeśli chcemy, aby dźwięk został zatrzymany po określonej liczbie slajdów.

#### Odtwarzanie dźwięku z dysku CD

Do prezentacji można dołączyć muzykę zapisaną na dysku CD. Muzyka z dysku CD nie jest dodawana do pliku prezentacji, w związku z czym nie zwiększy się rozmiar pliku. Należy jednak pamiętać o zabraniu płyty CD na pokaz.

Aby dodać utwór z płyty do slajdu, należy włożyć płytę do stacji CD/DVD, następnie wybrać slajd, od którego ma nastąpić odtwarzanie muzyki, i na karcie *Wstawianie* w grupie *Klipy multimedialne* kliknąć strzałkę przy ikonie *Dźwięk*. Następnie trzeba wybrać polecenie *Odtwórz ścieżkę audio CD*. W otwartym oknie *Wkładanie dysku CD audio* (rysunek 5.29) w obszarze *Wybór klipu* w polach *Rozpocznij od ścieżki i Zakończ na ścieżce* należy wprowadzić numery utworów początkowego i końcowego z płyty CD. Jeżeli zostanie odtworzony jeden utwór lub jego fragment, w obu polach trzeba wprowadzić ten sam numer. W polach *Czas* należy wprowadzić wartości czasu rozpoczęcia dla utworu początkowego i czasu zakończenia dla utworu ostatniego. Jeżeli odtwarzanie ma nastąpić od początku utworu, w czasie rozpoczęcia wpisujemy zero. Czas zakończenia to liczba minut odtwarzania ostatniego utworu. Dodatkowo można ustawić powtarzanie muzyki w pętli i sposób uruchomienia odtwarzania (automatycznie lub po kliknięciu).

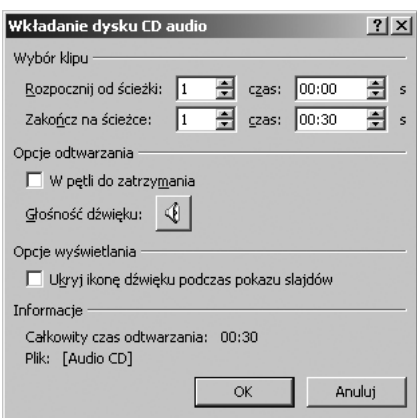

#### **Rysunek 5.29.**

Okno konfigurowania ustawień odtwarzania dźwięku z dysku CD

Korzystając z tej metody, można dla różnych slajdów zaprojektować odtwarzanie innych utworów.

Po zakończeniu konfigurowania ustawień na slajdzie pojawi się ikona płyty CD . Można ją ukryć, aby nie była widoczna podczas pokazu. W tym celu należy ją zaznaczyć, a następnie w obszarze *Narzędzia dźwięków* na karcie *Opcje* w grupie *Opcje dźwięku* zaznaczyć pole *Ukryj podczas pokazu*. Rozwiązanie to należy stosować tylko wtedy, gdy zostało ustawione automatyczne odtwarzanie dźwięku lub została zdefiniowana inna ikona powiązana z odtwarzaniem dźwięku.

Ustawienia odtwarzania płyty można zmieniać. W tym celu należy zaznaczyć ikonę płyty na slajdzie, a następnie skorzystać z narzędzi znajdujących się w grupie *Konfiguracja* (obszar *Narzędzia audio CD*, karta *Opcje*).

#### Dodawanie narracji

146

Do tworzonej w programie PowerPoint prezentacji można dodać głos narratora, który komentuje pokaz. Nagrywanie głosu narratora jest użyteczne, gdy projektowany pokaz będzie pokazem automatycznym, kiedy prelegent nie może obsługiwać prezentacji samodzielnie lub pokaz zostanie udostępniony w internecie.

Do nagrania narracji i jej odtworzenia niezbędne są karta dźwiękowa, mikrofon i głośniki.

Narracja może zostać nagrana przed rozpoczęciem pokazu slajdów lub w trakcie jego trwania. Może zostać nagrana dla całej prezentacji lub dodana do wybranych slajdów lub konkretnych obiektów na slajdach.

Niestety, aby skasować fragment narracji, trzeba skasować całą narrację i nagrać ją ponownie. Narracja ma wyższy priorytet od innych efektów dźwiękowych i jeżeli jednocześnie dołączono do slajdu efekty dźwiękowe odtwarzane automatycznie i narrację, będzie odtwarzana narracja. Natomiast efekty dźwiękowe, ustawione do odtwarzania po kliknięciu, będą odtwarzane, gdy nastąpi kliknięcie.

Po dodaniu narracji na slajdzie pojawi się ikona dźwięku. Narracja, tak jak inne dźwięki, może być odtwarzana po kliknięciu ikony lub automatycznie po otwarciu slajdu.

Podczas nagrywania narracji program PowerPoint automatycznie rejestruje czas narracji przeznaczony na każdy slajd. Zdefiniowany chronometraż może zostać zapisany. Zapamiętany chronometraż jest przydatny podczas automatycznego odtwarzania pokazu. Nagrany i zapisany chronometraż może zostać wyłączony, jeżeli nie będzie używany podczas pokazu.

Narrację można nagrać i zapisać w oddzielnym pliku. Wtedy do jej odtworzenia konieczne jest prawidłowe zdefiniowanie ścieżki dostępu do pliku z narracją (łączenie obiektów). Jeżeli prezentacja zostanie przeniesiona na inny komputer, należy pamiętać o przeniesieniu także pliku dźwiękowego.

Narracja może zostać również zapisana w tym samym pliku, co prezentacja. Wtedy staje się częścią prezentacji, ale plik prezentacji znacznie zwiększa swój rozmiar (osadzanie obiektów).

#### Nagrywanie narracji przed pokazem

Aby do przygotowanej prezentacji dołączyć głos narratora, należy wybrać slajd, od którego zostanie rozpoczęte nagrywanie, i zmieniając kolejne slajdy, nagrywać narrację. Nagrywanie narracji można wstrzymywać i wznawiać.

Aby nagrać narrację po wybraniu slajdu, należy na karcie *Pokaz slajdów* w grupie *Przygotowywanie* kliknąć przycisk *Nagraj narrację*, w otwartym oknie *Nagrywanie narracji* (rysunek 5.30) wybrać przycisk *Ustaw poziom mikrofonu* i wykonać działania związane z przygotowaniem mikrofonu. Po zatwierdzeniu ustawień należy albo zaznaczyć opcję *Połącz narrację z*, gdy narracja będzie zapisana w oddzielnym pliku, i określić miejsce zapisania tego pliku, albo nacisnąć przycisk *OK*, gdy narracja zostanie zapisana w pliku z prezentacją.

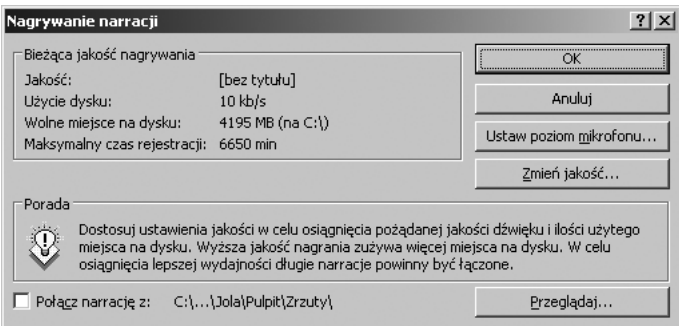

**Rysunek 5.30.** Okno konfigurowania nagrywania narracji

Po przejściu do widoku *Pokaz slajdów* należy wypowiadać komentarze, zmieniając kolejne slajdy. Po kliknięciu ostatniego, czarnego ekranu nagrywanie narracji zostanie zakończone i pojawi się okno informujące o czasie trwania. Jeżeli chronometraż nie będzie zapamiętywany, trzeba kliknąć przycisk *Nie zapisuj*, w przeciwnym razie przycisk *Zapisz*. Gdy chronometraż będzie zapamiętany, slajdy zostaną wyświetlone w widoku sortowania slajdów, a na każdym z nich pojawi się czas trwania narracji.

Aby sprawdzić jakość nagrania, można uruchomić wstępne odtwarzanie narracji przez dwukrotne kliknięcie ikony dźwięku na slajdzie. Inna metoda to zaznaczenie ikony dźwięku, a następnie kliknięcie ikony *Podgląd* w obszarze *Narzędzia dźwięków* w grupie *Odtwarzanie*.

#### Ponowne nagrywanie fragmentów narracji

Jeżeli z pewnych powodów trzeba do istniejącej narracji dodać nowy fragment, należy w widoku normalnym zaznaczyć slajd, do którego zostanie dodana narracja, i na karcie *Pokaz slajdów* w grupie *Przygotowywanie* kliknąć przycisk *Nagraj narrację*. Po przetestowaniu mikrofonu w oknie *Nagrywanie narracji* trzeba kliknąć przycisk *OK*, następnie przycisk *Bieżący slajd* lub *Pierwszy slajd* (rysunek 5.31) i w widoku pokazu slajdów nagrać narrację do określonego slajdu.

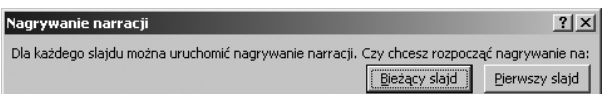

**Rysunek 5.31.**

Okno ponownego nagrywania narracji

Aby zatrzymać nagrywanie, należy nacisnąć klawisz *Esc*. Aby kontynuować nagrywanie dla kolejnego slajdu, trzeba przejść do tego slajdu i nagrać kolejny fragment narracji.

#### Nagrywanie narracji podczas prezentacji

W czasie trwania prezentacji można rejestrować własne komentarze lub komentarze odbiorców. Mechanizm rejestracji podczas prezentacji jest taki sam jak przed pokazem. Należy na karcie *Pokaz slajdów* w grupie *Przygotowywanie* kliknąć przycisk *Nagraj narrację*. Po ustawieniu parametrów mikrofonu można rozpocząć nagrywanie komentarzy. W trakcie pokazu można wstrzymywać ten proces i wznawiać. W tym celu należy kliknąć slajd prawym przyciskiem myszy, a następnie z listy wybrać polecenie *Wstrzymaj narrację* lub *Wznów narrację*.

#### Nagrywanie komentarzy do slajdu

Aby dodać komentarz do pojedynczego slajdu, należy na karcie *Wstawianie* w grupie *Klipy multimedialne* kliknąć strzałkę znajdującą się w obszarze ikony *Dźwięk*, a następnie wybrać polecenie *Nagraj dźwięk*. W otwartym oknie *Nagrywanie dźwięku* (rysunek 5.32) trzeba kliknąć przycisk *Nagraj* i zacząć mówić. Po zakończeniu nagrywania należy kliknąć przycisk *Zatrzymaj* i w polu *Nazwa* wpisać nazwę dźwięku.

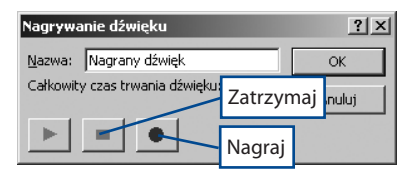

#### **Rysunek 5.32.**

Okno nagrywania dźwięku

Na slajdzie pojawi się ikona dźwięku .

#### Wyłączenie narracji

Aby wyłączyć odtwarzanie narracji podczas pokazu, należy na karcie *Pokaz slajdów* w grupie *Przygotowywanie* wybrać ikonę *Przygotuj pokaz slajdów* i w obszarze *Opcje pokazu* zaznaczyć pole wyboru *Pokaż bez narracji*.

#### UWAGA

148

Wyłączenie narracji nie powoduje usunięcia jej z prezentacji.

#### Usunięcie narracji

Aby usunąć z prezentacji nagraną wcześniej narrację, trzeba w widoku normalnym zaznaczyć na slajdzie ikonę dźwięku i nacisnąć klawisz *Delete*. Czynność tę należy powtórzyć dla każdego slajdu, z którego ma zostać usunięta narracja.

#### **5.4.2.** Filmy i pliki animowane

#### Film i animowany plik GIF

W prezentacji multimedialnej można do slajdu dodać film lub animowany plik *GIF*. Mogą to być pliki wcześniej utworzone i zapisane lub zaczerpnięte z kolekcji Microsoft Clip Organizer. Wstawiony film lub animację można uruchamiać na kilka sposobów.

Filmy są plikami wideo. W prezentacji programu PowerPoint mogą być odtwarzane pliki zapisane w formatach *AVI, WMV* lub *MPEG*. Dla podanych formatów dopuszczalne są następujące rozszerzenia plików: *avi*, *asf*, *mpg*, *mpeg, wmv*.

#### UWAGA

Plik filmowy może być odtwarzany niepoprawnie nawet wtedy, gdy ma jedno z podanych rozszerzeń. Przyczyną może być niezainstalowanie na komputerze właściwej wersji kodera-dekodera.

Animowany plik GIF zawiera animowane elementy i jest zapisywany z rozszerzeniem *gif*. W programach pakietu Office animowane pliki GIF są rozpoznawane jako klipy filmowe, ale nie wszystkie opcje filmu są dostępne w czasie pracy z animowanym plikiem.

Pliki filmowe i animowane pliki GIF są zawsze połączone z prezentacją. Po dodaniu pliku do slajdu program PowerPoint tworzy łącze do lokalizacji tego pliku. Późniejsze przeniesienie pliku do innej lokalizacji uniemożliwi odtworzenie go w programie PowerPoint. Dlatego zalecane jest, by przed wstawieniem filmu lub animowanego pliku GIF zapisać je w tym samym folderze, w którym zapisano prezentację. Dopóki pliki te będą się znajdowały w folderze prezentacji, dopóty możliwe będzie ich odtwarzanie nawet wtedy, kiedy folder zostanie przeniesiony lub skopiowany na inny komputer.

#### Wstawianie filmu

Aby dodać do slajdu film lub animowany plik GIF, należy wybrać slajd i na karcie *Wstawianie* w grupie *Klipy multimedialne* kliknąć strzałkę przy ikonie *Film*. Następnie w oknie folderów trzeba odnaleźć odpowiedni plik.

Po wstawieniu filmu na slajdzie pojawi się prostokąt z pierwszą klatką filmu (zwany wyzwalaczem), który należy kliknąć, aby odtworzyć film. Aby wstrzymać odtwarzanie filmu, wystarczy kliknąć ramkę filmu.

Jeżeli przy wstawianiu filmu została wybrana opcja odtwarzania *Automatycznie*, w oknie zadań *Animacja niestandardowa* pojawią się dwa efekty: efekt wstrzymania i efekt odtwarzania (rysunek 5.33). Umożliwią one zatrzymanie odtwarzania kliknięciem myszy i kontynuowanie odtwarzania po ponownym kliknięciu.

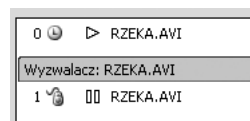

**Rysunek 5.33.** Odtwarzanie automatyczne efekty animacji

Pierwsza linia w oknie oznacza automatyczne rozpoczęcie odtwarzania.

*Ikona zegara* to rozpoczęcie odtwarzania filmu zaraz po zakończeniu odtwarzania poprzedniego efektu na liście.

*Trójkątna ikona* oznacza efekt, który zostanie zrealizowany na pliku, czyli odtwarzanie.

Druga linia to pasek wyzwalacza.

Trzecia linia zawiera efekt wstrzymania.

*Ikona myszy* oznacza uruchomienie efektu po kliknięciu myszą.

*Symbol dwóch kresek pionowych* to symbol wstrzymania.

Jeżeli przy wstawianiu filmu została wybrana opcja odtwarzania *Po kliknięciu*, w oknie zadań *Animacja niestandardowa* pojawi się jeden efekt — efekt wstrzymania (rysunek 5.34).

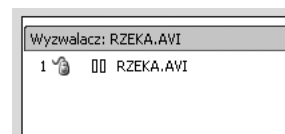

**Rysunek 5.34.** Odtwarzanie po kliknięciu efekty animacji

#### Odtwarzanie filmu na pełnym ekranie

Wstawiony do slajdu film jest odtwarzany w prostokątnym okienku wyświetlanym na slajdzie. Możliwe jest również wyświetlenie filmu tak, aby zajmował cały ekran. Powiększony obraz może być zniekształcony lub niewyraźny. Dlatego warto wcześniej wyświetlić podgląd filmu, aby zdecydować, czy powinien być odtwarzany w trybie pełnoekranowym.

Aby odtwarzać film na pełnym ekranie, należy kliknąć ramkę filmu na wybranym slajdzie, następnie w obszarze *Narzędzia filmów* na karcie *Opcje* w grupie *Opcje filmu* zaznaczyć pole wyboru *Odtwórz w trybie pełnoekranowym*.

#### **5.4.3.** Przyciski akcji i hiperłącza

#### Przycisk akcji

150

Do poruszania się po prezentacji multimedialnej można wykorzystać przyciski akcji. Są to gotowe elementy (kształty, cliparty lub obrazy) dostępne w programie PowerPoint, stosowane najczęściej do zmiany kolejności wyświetlania slajdów w czasie pokazu. Pozwalają na poruszanie się po prezentacji, ale mogą zostać wykorzystane do uruchamiania odtwarzania dźwięku lub filmu. Po wstawieniu przycisku do slajdu

można dla niego zdefiniować hiperłącze, czyli połączenie do innego obiektu, lub przypisać mu akcję. Jeżeli hiperłącze odwołuje się do innego slajdu, po kliknięciu przycisku zostanie wyświetlona jego zawartość. W programie PowerPoint występują standardowe przyciski akcji służące do przechodzenia do następnego, poprzedniego, pierwszego i ostatniego slajdu oraz do odtwarzania dźwięku i filmu. Zawierają one powszechnie zrozumiałe symbole dostepnych akcji.

Aby na slajdzie umieścić przycisk akcji, należy na karcie *Wstawianie* w grupie *Ilustracje* kliknąć strzałkę pod przyciskiem *Kształty* i na liście w obszarze *Przycisk akcji* wybrać odpowiedni przycisk. Następnie na slajdzie trzeba narysować myszą kształt przycisku. Zostanie otwarte okno dialogowe *Ustawienia akcji* (rysunek 5.35). Obsługa przycisku może być realizowana albo po kliknięciu myszą (karta *Kliknięcie myszą*), albo po umieszczeniu nad nim wskaźnika myszy (karta *Wskazanie myszą*).

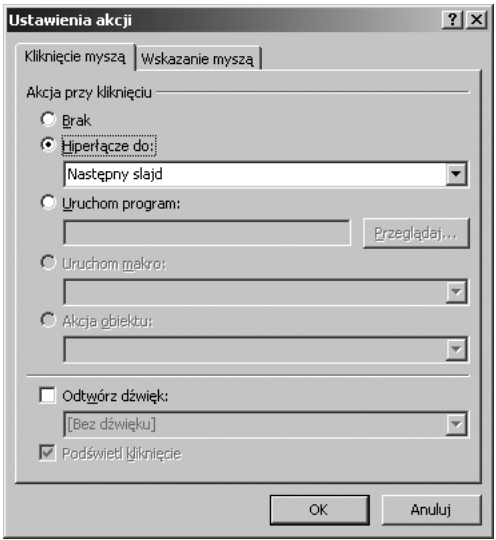

**Rysunek 5.35.** Okno definiowania akcji przypisanej do przycisku

Po wybraniu karty trzeba określić rodzaj działania, jakie zostanie wykonane.

- q *Brak* brak jakiegokolwiek działania.
- Hiperłącze do zostanie zdefiniowane hiperłącze do miejsca docelowego.
- q *Uruchom program* zostanie uruchomiony program, którego miejsce położenia można zlokalizować po kliknięciu przycisku *Przeglądaj*.
- **•** *Uruchom makro* zostanie uruchomione makropolecenie wybrane z listy (makra są dostępne, gdy zostały wcześniej zdefiniowane w prezentacji).
- q *Akcja obiektu*  zostanie wykonana akcja przypisana do przycisku (akcje są dostępne, gdy prezentacja zawiera obiekty OLE).
- **•** *Odtwórz dźwięk* zostanie odtworzony dźwięk przypisany do przycisku.

#### Hiperłącza

152

Hiperłącze to połączenie na slajdzie do innego slajdu, strony WWW lub pliku. Hiperłączem może być tekst lub obiekt.

Jeżeli tworzone hiperłącze nie dotyczy slajdu, lokalizacja obiektu, do którego będzie tworzone łącze, jest zapisywana w postaci adresu URL (na przykład *www.helion.pl* lub *file://Nazwa komputera/Folder udostępniony/Nazwa pliku.htm*). Jeżeli hiperłącze dotyczy lokalnych zasobów na komputerze, zostanie zapisane w postaci ścieżki dostępu do pliku.

Aby dodać do slajdu hiperłącze, należy zaznaczyć tekst lub obiekt, a następnie na karcie *Wstawianie* w grupie *Łącza* kliknąć przycisk *Hiperłącze*. Zostanie otwarte okno *Wstawianie hiperłącza* (rysunek 5.36).

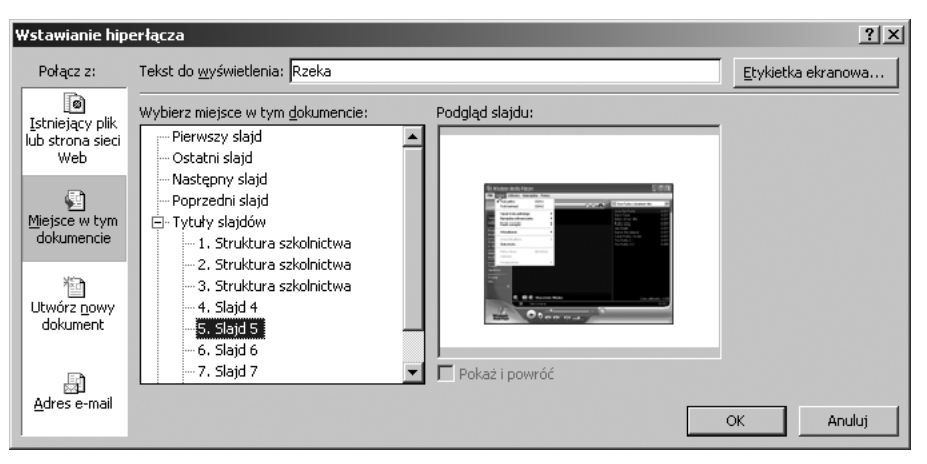

**Rysunek 5.36.** Tworzenie hiperłącza do elementu tej samej prezentacji

W obszarze *Połącz z:* można określić sposób tworzenia łącza:

- q *Miejsce w tym dokumencie* hiperłącze zostanie utworzone do elementu tej samej prezentacji. Możliwe jest połączenie z pokazem niestandardowym lub ze slajdem. W obszarze *Wybierz miejsce w tym dokumencie* należy kliknąć pokaz niestandardowy lub slajd.
- q *Istniejący plik lub strona sieci Web*  hiperłącze zostanie utworzone do slajdu innej prezentacji albo do strony lub pliku w sieci Web (rysunek 5.37). Gdy tworzone jest łącze do innej prezentacji, po zlokalizowaniu prezentacji należy kliknąć przycisk *Zakładka*, aby wybrać tytuł slajdu, do którego ma ono prowadzić. Gdy tworzone jest łącze do strony lub pliku w sieci Web, należy wybrać przycisk *Przeglądaj sieć Web* i odnaleźć stronę lub plik.

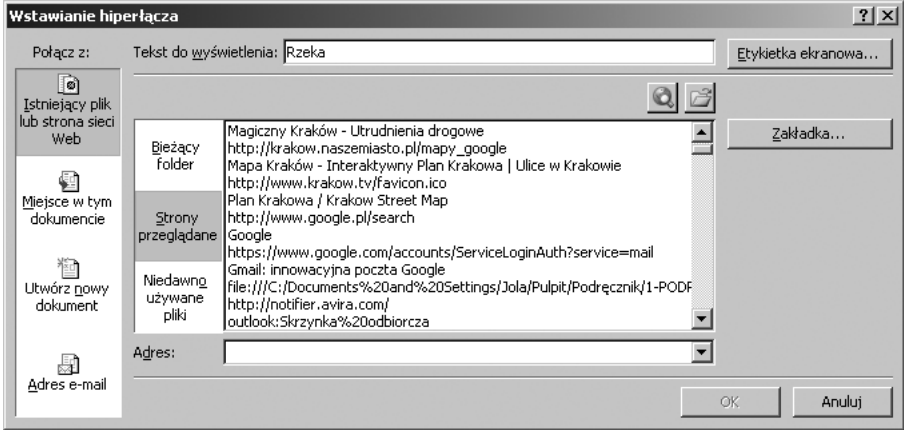

**Rysunek 5.37.** Tworzenie hiperłącza do slajdu innej prezentacji albo do strony w sieci Web

- q *Adres e-mail* hiperłącze zostanie utworzone do adresu e-mail. Po wpisaniu adresu e-mail w polu *Temat* należy zapisać temat wiadomości.
- q *Utwórz nowy dokument* utworzone zostanie hiperłącze do nowego pliku. Po wybraniu tej opcji w polu *Nazwa nowego dokumentu* należy wpisać nazwę pliku oraz zaznaczyć odpowiednią opcję w obszarze *Kiedy edytować* (rysunek 5.38).

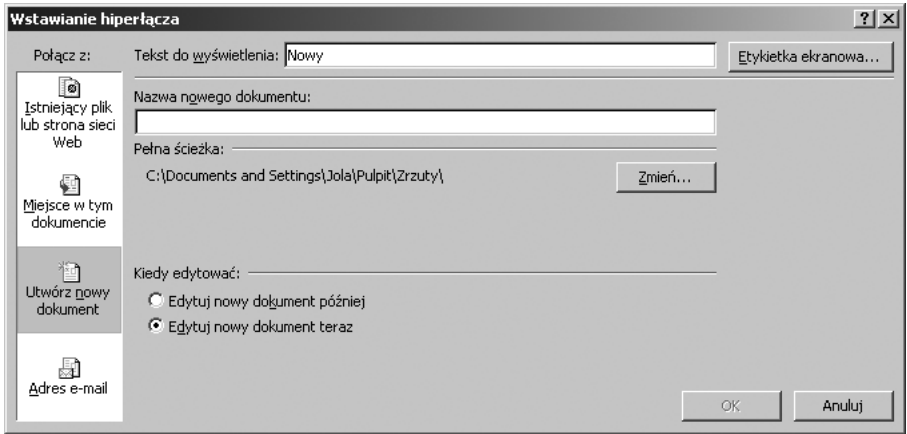

**Rysunek 5.38.** Tworzenie hiperłącza do nowego pliku

### **5.5.** Wzorzec slajdów i układ slajdu

#### **5.5.1.** Wzorzec slajdów

Każda prezentacja zawiera jeden wzorzec lub kilka wzorców slajdów. *Wzorzec slajdów* jest częścią szablonu. Zawiera wszystkie informacje dotyczące układów motywów i układów slajdów. Określa położenie tekstu i innych obiektów, wielkość tekstu, styl tekstu i tła, rodzaj efektów specjalnych i animacji. Wzorce slajdów mogą zostać zapisane w pliku szablonu, a tych można później używać do tworzenia nowych prezentacji. Modyfikacja wzorca slajdów spowoduje zmianę wyglądu wszystkich slajdów na nim opartych. Wpisane do wzorca slajdów informacje pojawiają się we wszystkich slajdach opartych na tym wzorcu, co pozwala zaoszczędzić czas przy wprowadzaniu takich samych informacji na wielu slajdach.

Aby do tworzonej prezentacji dodać własny wzorzec slajdów, należy na karcie *Widok* w grupie *Widoki prezentacji* wybrać przycisk *Wzorzec slajdów*, następnie na karcie *Wzorzec slajdów* w grupie *Edytowanie wzorca* wybrać przycisk *Wstaw wzorzec slajdów*. W wyświetlonym wzorcu slajdów można wprowadzić własne ustawienia. Z lewej strony ekranu wyświetlana jest lista układów slajdów związana z bieżącym wzorcem slajdów (rysunek 5.39). Z listy należy wybrać te układy, które będą używane w prezentacji, i zaprojektować motyw, format czcionki, tło oraz efekty. Jeżeli prezentacja ma zawierać więcej niż jeden styl lub motyw, trzeba zaprojektować kolejny wzorzec slajdów dla nowego motywu lub stylu.

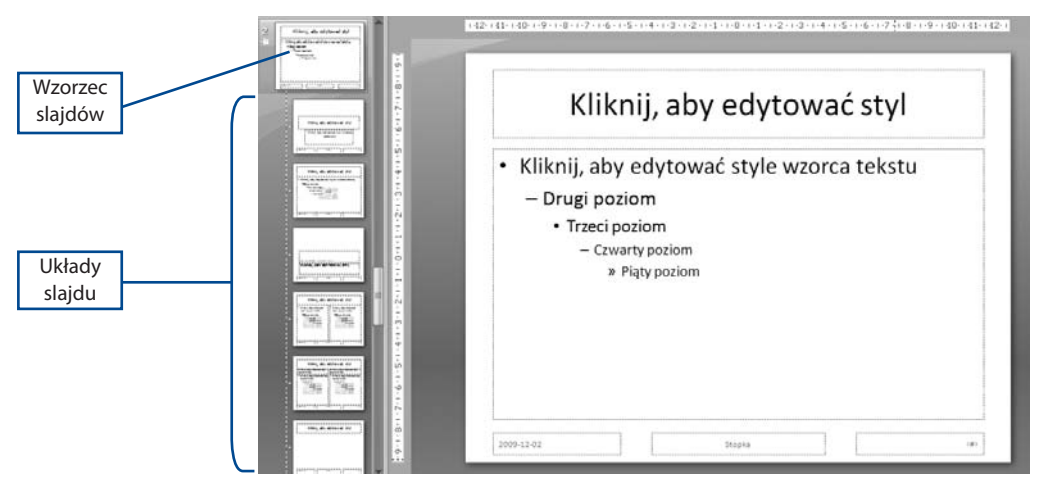

**Rysunek 5.39.** Okno wzorca slajdów

Każdy wzorzec slajdów może zawierać kilka układów slajdów. Układy slajdów zawierają różne pola zastępcze, ale wszystkie układy slajdów należące do jednego wzorca mają ten sam motyw, czyli schemat kolorów, formatowanie czcionki i przypisane efekty.

#### **5.5.2.** Układ slajdów

154

*Układ slajdu* określa rozmieszczenie takich elementów jak tytuły i podtytuły slajdu, tekst, tabele, wykresy i inne obiekty. Położenie tych elementów na slajdzie sygnalizują symbole zastępcze, czyli pola z wykropkowanym obramowaniem. W polach tych wpisujemy teksty, na przykład tytuły lub listy wypunktowane, oraz umieszczamy obiekty, takie jak tabele, wykresy czy obrazy.

W układzie slajdu mogą pojawić się następujące elementy:

- $\bullet$  tytuł zastępczy i podtytuł zastępczy,
- treść zastępcza,
- formatowanie zastępcze,
- nagłówki i stopki (z informacjami takimi jak numer slajdu czy data),
- q obiekt tła i wypełnienie tła.

Symbole zastępcze można dodawać do wzorca slajdów lub do układu slajdu, ale nie można ich dodawać bezpośrednio do slajdu.

Jeżeli żaden z dostępnych w programie PowerPoint układów slajdów nie odpowiada potrzebom prezentacji, można utworzyć układ niestandardowy, w którym zostaną określone rozmiar i położenie symboli zastępczych oraz ich zawartość.

Dostępne są następujące typy symboli zastępczych:

- zawartość,
- tekst,
- q obraz,
- wykres,
- tabela,
- diagram,
- nośnik,
- obiekt clipart.

Aby dodać nowy układ slajdu, należy przejść do widoku *Wzorzec slajdów*. W oknie wzorca slajdów, na liście układów trzeba kliknąć obszar wzorca, do którego ma zostać dodany nowy układ, i na karcie *Wzorzec slajdów* w grupie *Edycja wzorca* wybrać ikonę *Wstaw układ* (rysunek 5.40). Zostanie wyświetlony układ slajdu do edycji.

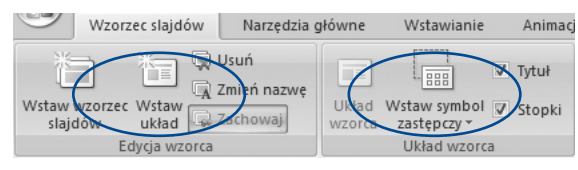

**Rysunek 5.40.** Narzędzia do tworzenia nowego układu slajdów

W układzie slajdu można dodawać, usuwać, modyfikować symbole zastępcze oraz zmieniać ich położenie.

Aby usunąć niepotrzebny symbol zastępczy, należy go zaznaczyć i na klawiaturze nacisnąć klawisz *Delete*. By dodać symbol zastępczy, trzeba na karcie *Wzorzec slajdów* w grupie *Układ wzorca* kliknąć strzałkę obok ikony *Wstaw symbol zastępczy*, wybrać z listy odpowiedni symbol i upuścić go w wybranym miejscu na slajdzie.

Aby nowy układ slajdu był widoczny na liście wbudowanych układów standardowych, należy wybrać *przycisk pakietu Office*, zaznaczyć polecenie *Zapisz jako* i w polu *Nazwa pliku* wpisać nową nazwę lub zaakceptować wyświetloną. W polu *Zapisz jako typ* trzeba wybrać pozycję *Szablony programu PowerPoint*.

## **5.6.** Przygotowanie pokazu

Po zaprojektowaniu prezentacji należy sprawdzić jej działanie. Najlepiej uruchomić ją na komputerze, na którym została przygotowana, i prześledzić wszystkie zaprojektowane działania. Następnie należy uruchomić ją na innych komputerach, w różnych konfiguracjach sprzętowych i odmiennych wersjach systemu operacyjnego.

#### **5.6.1.** Prezentacja automatyczna

Prezentacja automatyczna pozwala na przeprowadzenie pokazu bez udziału osoby prowadzącej. Często stosuje się ten rodzaj pokazu na stoiskach, w witrynach sklepowych lub w tak zwanych kioskach. Najczęściej taka prezentacja po zakończeniu jest automatycznie uruchamiana ponownie. Zwykle dodawana jest również narracja w celu uzupełnienia informacji pokazywanych na slajdach. Tak przygotowaną prezentację można spakować i nagrać na płytę CD lub udostępnić przez internet.

Aby przygotować prezentację automatyczną, należy najpierw zarejestrować czas wyświetlania każdego slajdu i określić czas występowania efektów dodanych do pokazu. Na karcie *Pokaz slajdów* w grupie *Przygotowywanie* trzeba kliknąć ikonę *Próba tempa*. Zostanie uruchomiony pokaz slajdów z widocznym paskiem narzędzi *Próba* (rysunek 5.41).

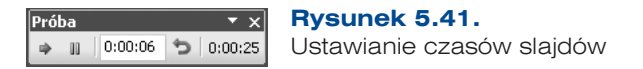

W polu *Czas slajdu* można zobaczyć czas wyświetlania bieżącego slajdu. Z prawej strony pokazywany jest całkowity czas trwania prezentacji. Po ustawieniu czasów dla wszystkich slajdów w oknie komunikatu wyświetlony zostanie całkowity czas trwania prezentacji z pytaniem o zachownie zarejestrowanego chronometrażu (rysunek 5.42).

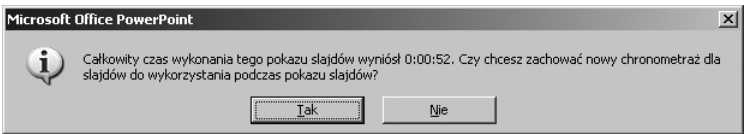

#### **Rysunek 5.42.** Komunikat o czasie trwania pokazu

156

Jeżeli zostanie wybrana opcja zachowania zarejestrowanego chronometrażu, slajdy będą wyświetlone w widoku sortowania slajdów z pokazanym czasem ich wyświetlania.

Aby ustawić automatyczne uruchamianie prezentacji po jej zakończeniu, należy na karcie *Pokaz slajdów* w grupie *Przygotowywanie* kliknąć ikonę *Przygotuj pokaz slajdów* i w otwartym oknie *Przygotowywanie pokazu* w sekcji *Opcje pokazu* zaznaczyć opcję *W pętli ciągłej do naciśnięcia klawisza Esc* (rysunek 5.43).

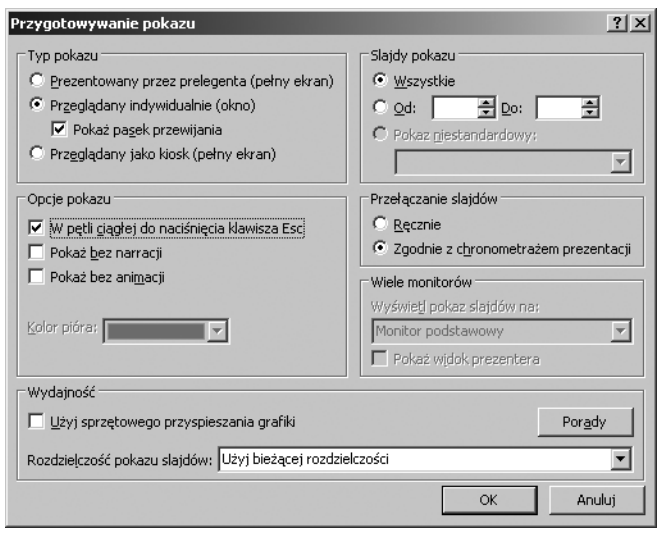

**Rysunek 5.43.** Opcje ustawień pokazu slajdów

#### **5.6.2.** Zapis prezentacji na płycie CD

Prezentacja zapisana na płycie CD może być łatwo przeniesiona na inny komputer lub udostępniona w sieci. Gdy prezentacja jest kopiowana na płytę CD, kopiowane powinny być wszystkie pliki z nią połączone (na przykład dźwięki i filmy).

Ponieważ program PowerPoint nie obsługuje nagrywania na dysk CD/DVD, należy prezentację skopiować do folderu za pomocą programu PowerPoint, a następnie, korzystając z narzędzi do nagrywania płyt, nagrać zawartość folderu na płycie.

Przed przystąpieniem do kopiowania należy sprawdzić, czy wszystkie pliki związane z prezentacją będą skopiowane w czasie jednej operacji, ponieważ późniejsze dodawanie plików za pomocą programu PowerPoint jest niemożliwe.

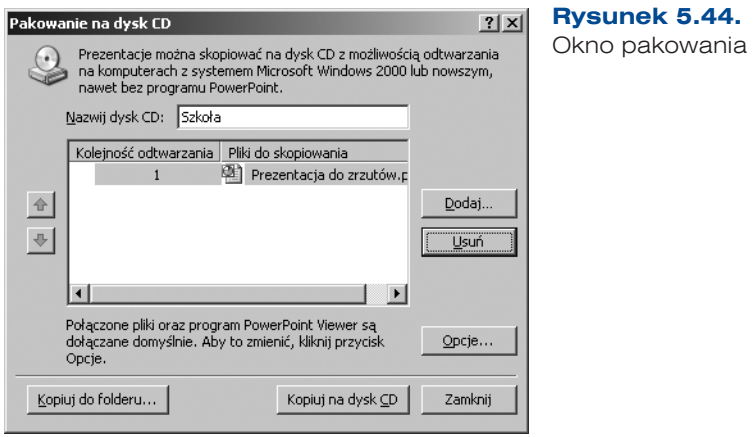

prezentacji na dysk

Aby skopiować prezentację do folderu, trzeba włożyć dysk CD do stacji, otworzyć prezentację w programie PowerPoint, kliknąć *przycisk pakietu Office* i wybrać kolejno polecenia *Publikuj* i *Spakuj na dysk CD*. W otwartym oknie dialogowym *Pakowanie na dysk CD* (rysunek 5.44), w polu *Nazwij dysk CD* należy wpisać nazwę prezentacji. Aktualnie otwarta prezentacja jest automatycznie umieszczana na liście *Pliki do skopiowania*. Również pliki, które są z nią połączone, zostaną automatycznie dodane do listy, chociaż nie są na niej widoczne. Jeżeli na płycie będą umieszczone inne prezentacje, trzeba kliknąć przycisk *Dodaj pliki* i wybrać te, które mają znaleźć się dysku. Po dodaniu wszystkich prezentacji, które zostaną zapisane na dysku CD, należy ustawić opcje zapisu (rysunek 5.45).

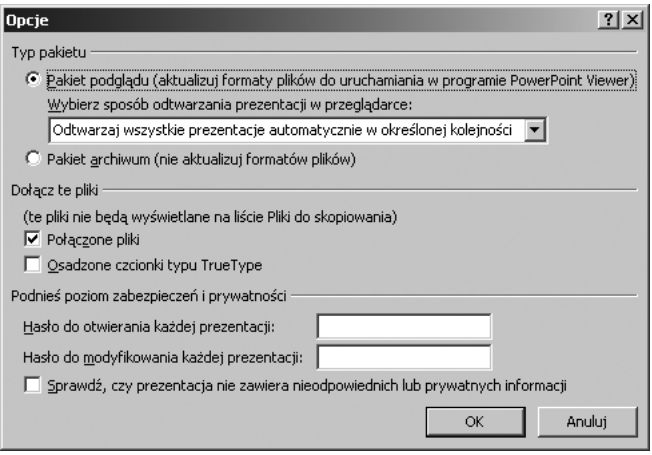

**Rysunek 5.45.** Okno opcji odtwarzania prezentacji

158

W tym celu trzeba kliknąć przycisk *Opcje* i określić sposób odtwarzania prezentacji (PowerPoint Viewer lub PowerPoint). Następnie w obszarze *Dołącz te pliki* należy sprawdzić, czy zostało zaznaczone pole wyboru *Połączone pliki*. Zaznaczone pole oznacza, że pliki połączone z prezentacją zostaną umieszczone na płycie CD. Dodatkowo, aby zabezpieczyć prezentację przed wykorzystaniem przez osoby nieupoważnione, można zdefiniować hasło dostępu, ustawiając je w obszarze *Podnieś poziom zabezpieczeń i prywatności*. Jeżeli prezentacja ma być udostępniana lub przekazana innym osobom, warto sprawdzić ją pod kątem ukrytych danych i informacji osobistych. W tym celu należy zaznaczyć opcję *Sprawdź, czy prezentacja nie zawiera nieodpowiednich lub prywatnych informacji*.

Po wybraniu tej opcji zostanie otwarte okno dialogowe *Inspektor dokumentów* (rysunek 5.46), w którym po zaznaczeniu odpowiednich opcji i kliknięciu przycisku *Inspekcja* nastąpi sprawdzenie plików pod kątem wybranej zawartości i wyświetlenie wyniku inspekcji (rysunek 5.47). Jeżeli na liście informacji o plikach znajdą się dane, które nie powinny być przekazywane innym osobom, należy je usunąć, klikając w odpowiednim obszarze przycisk *Usuń wszystko*.

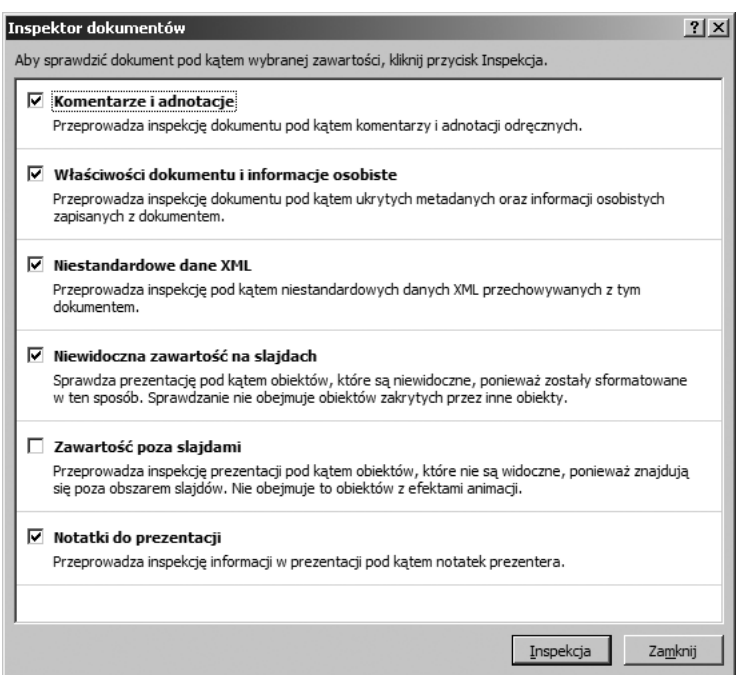

#### **Rysunek 5.46.** Okno inspektora dokumentów

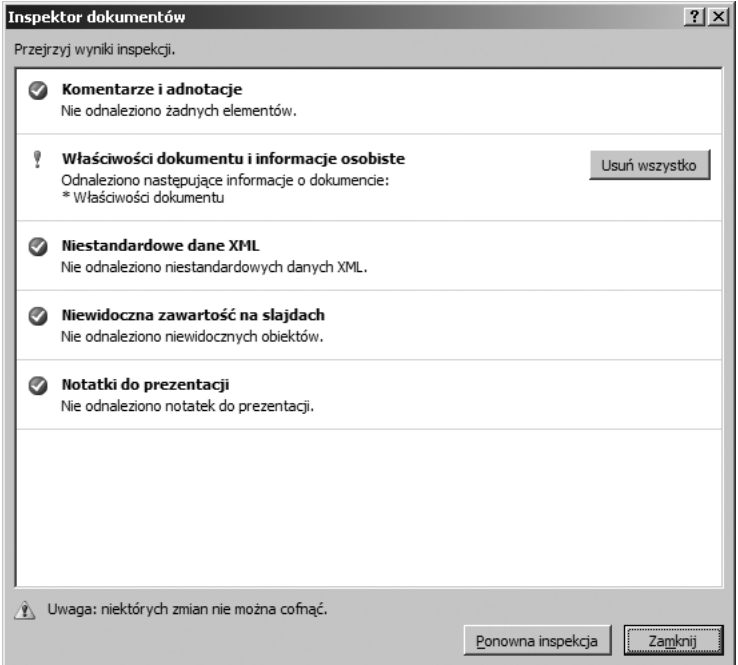

**Rysunek 5.47.** Okno z wynikiem inspekcji

Po przeprowadzonych operacjach należy zamknąć okno dialogowe *Opcje* i w oknie dialogowym *Pakowanie na dysk CD* wybrać przycisk *Kopiuj na dysk CD*. Nastąpi przygotowanie pakietu plików do wypalania dysku CD (rysunek 5.48).

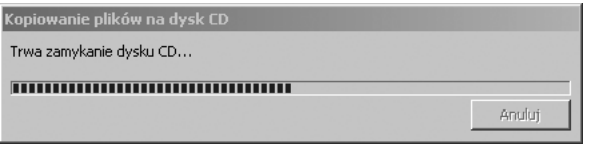

**Rysunek 5.48.** Kopiowanie plików na dysk CD

Podczas zapisywania prezentacji na dysku CD za pomocą funkcji *Pakowanie prezentacji na dysk CD* jest zapisywany automatycznie program PowerPoint Viewer 2007. Umożliwia on uruchomienie prezentacji na komputerze, na którym nie został zainstalowany.

Domyślnie program PowerPoint Viewer jest instalowany razem z programem Power-Point. Można go również pobrać przez internet z witryny Microsoft Office Online. W programie tym można wyświetlać pliki zapisane w formatach programów Power-Point 2000, PowerPoint 2002, PowerPoint 2003 i nowszych. Nie można wyświetlać plików w formatach PowerPoint 97 i starszych.

#### **ĆWICZENIA**

- **1.** Przygotuj schemat prezentacji na temat swojej szkoły. Zaprojektuj odpowiednie slajdy. Wypełnij je przygotowaną treścią.
	- Do przygotowanej prezentacji na temat szkoły dodaj elementy graficzne.
	- $\bullet$  W utworzonej prezentacji multimedialnej zaprojektuj przejścia między slajdami.
	- W prezentacji multimedialnej na temat szkoły umieść efekty specjalne. Zdefiniuj animację wybranych tekstów i obiektów.
	- Dokończ prezentację multimedialną na temat szkoły. Dodaj wybrane przez siebie obiekty i zdefiniuj funkcje pokazu.

160